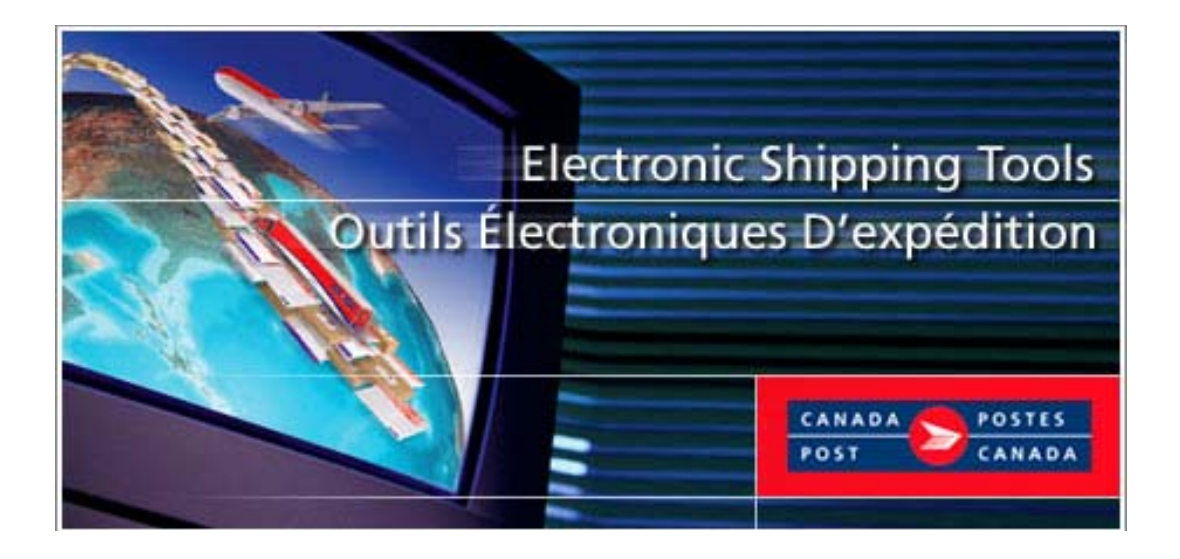

# **Outils électroniques d'expédition**

# **Médiaposte sans adresse MC Guide de l'utilisateur**

**Version** *Hors ligne*

# **Table des matières**

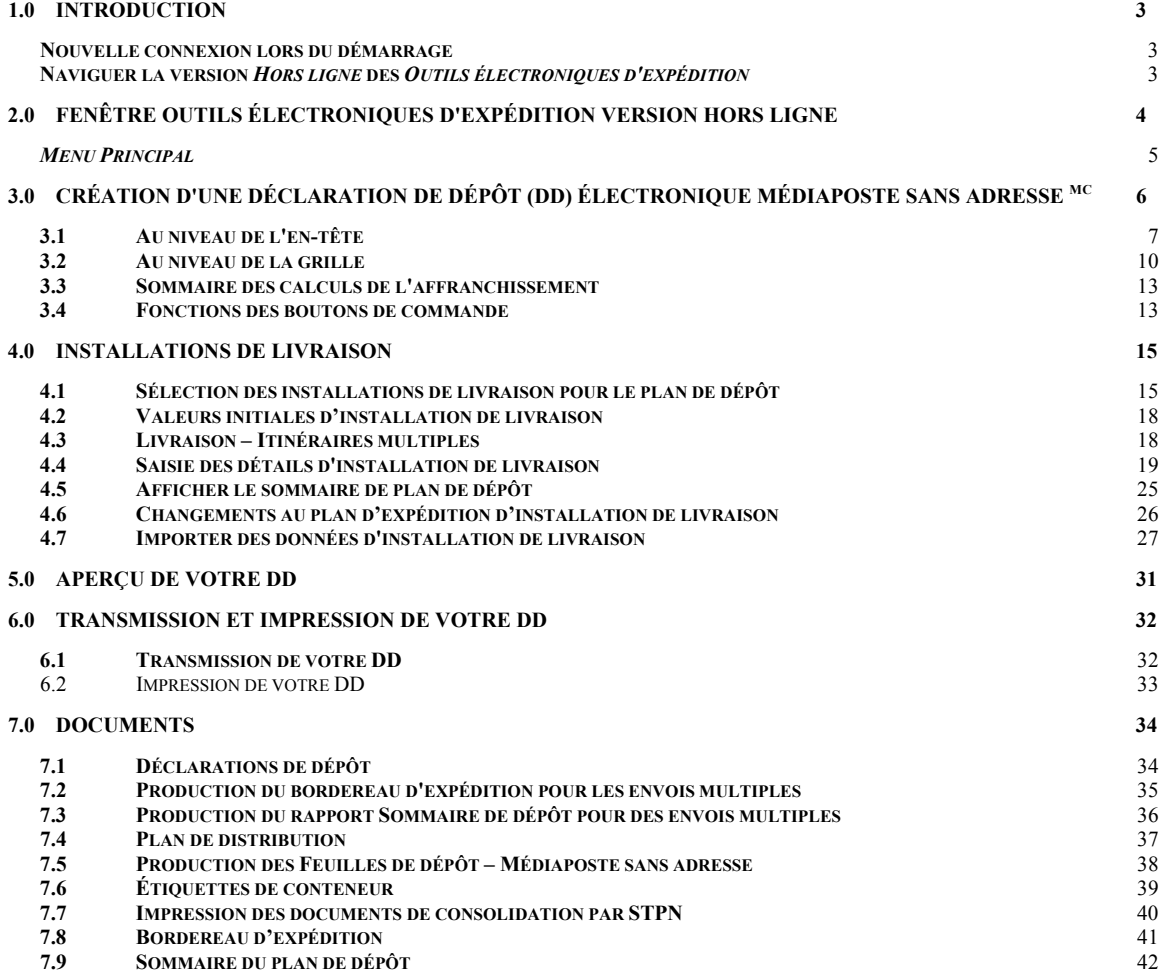

**8.0 AIDE 43**

**APPENDICE 44**

# **1.0 Introduction**

Les *Outils électroniques d'expédition* offerts gratuitement sur Internet sont très utiles lors de la préparation et du traitement des Déclarations de dépôt et des Manifestes adressés à Postes Canada. Les utilisateurs peuvent télécharger la version *Hors ligne* des *Outils électroniques d'expédition* puis de compléter les formulaires pour les transmettre par la suite à la SCP. L'application *Outils électroniques d'expédition* offre également des fonctions évoluées et réduit la paperasserie, permettant aux clients de gagner du temps et d'accroître l'exactitude des factures et des opérations.

Une représentation visuelle de l'écran en question suit chacune des fenêtres principales à titre de référence. L'application *Outils électroniques d'expédition* est une application dynamique : son apparence varie selon les paramètres d'affichage de votre système d'exploitation Windows.

Pour obtenir de plus amples renseignements sur un aspect quelconque de l'application, communiquez avec le service d'assistance des *Outils électroniques d'expédition*, du lundi au vendredi de 7 h à 21 h (heure locale) au 1 800 277-4799. Pour obtenir de plus amples renseignements sur les produits et services de Postes Canada, visitez le site Web de la SCP http://www.canadapost.ca, consultez le Guide des postes ou communiquez avec votre représentant des ventes de Postes Canada.

# **Nouvelle connexion lors du démarrage**

La version *Hors ligne* des *Outils électroniques d'expédition* (OEE) est basée sur la synchronisation des données directement associées à votre convention de Postes Canada. Il est important d'assurer que vos envois et vos factures correspondent et par conséquent, vous devez maintenir l'application OEE à jour.

Pour vous assurer de recevoir toutes les mises à jour nécessaire au maintien de la plus récente version, la page avis de statut de communication exige que vous établissiez une connexion quotidienne avec le serveur OEE avant de créer des déclarations de dépôt (DD) ou des Manifestes.

Quotidiennement, vous serez relié au serveur OEE dès le premier lancement de l'application; le serveur vérifie et applique automatiquement toutes les mises à jour. Lorsque pour une raison quelconque, la connexion ne peut pas être établie avec le serveur OEE, un message d'erreur # 1421 s'affiche et indique que la connexion n'a pas réussie. Vous cliquez alors le bouton de commande **OK** afin de poursuivre le démarrage.

Tous les autres aspects de la connexion au serveur OEE demeurent inchangés. Lorsque vous effectuez la vérification des mises à jour au cours de la journée à la fenêtre **Outils** puis **Vérifier les mises à jour en ligne,** l'application applique le même processus actuellement mis en place. Notez que lorsque la connexion réussit lors du démarrage initial, il n'y a pas de mises à jour additionnelles.

# **Naviguer la version** *Hors ligne* **des** *Outils électroniques d'expédition*

Pour sélectionner une option à partir du menu principal ou pour activer un bouton de commande : Utilisez la souris pour placer le curseur sur l'option voulue, puis cliquez sur l'option. Utilisez les touches rapides définies par une lettre soulignée. <>.

Pour vous déplacer d'un champ à l'autre :

- Utilisez la touche de tabulation ou de votre souris pour passer d'un champ à l'autre ou placez le curseur sur l'option voulue en déplaçant la souris, puis cliquez sur l'option.
- Utilisez les flèches vers la gauche et vers la droite pour passer d'une option à l'autre dans un champ donné (bouton de commande radio). Cliquez sur l'option voulue pour la sélectionner.

Lorsque vous vous déplacez d'un champ à l'autre, l'application effectue des vérifications sur le type et le format des données. Vous devez confirmer le message et apporter les corrections nécessaires afin de poursuivre l'entrée de données.

Cliquez sur la flèche vers le bas pour afficher une liste de sélection ou une zone de menu déroulant. Toutes les zones de menus déroulants ont la même fonction, c'est-à-dire lorsque l'utilisateur entre un caractère, le menu déroulant affiche automatiquement la première entrée de la liste qui commence par ce caractère. Cependant, lorsque l'utilisateur entre un deuxième caractère, la zone du menu déroulant affiche automatiquement la première entrée de la liste qui commence par les deux caractères entrés.

Voici un exemple :

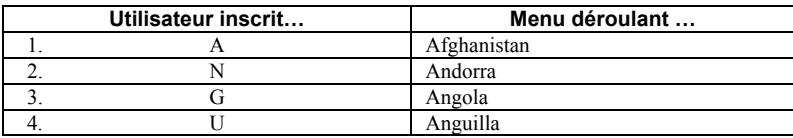

Cependant, une fois que le premier caractère est entré, l'utilisateur ne peut s'attendre à ce que l'application passe à une autre entrée de donnée qui commence par un caractère différent. Voici un exemple : l'utilisateur inscrit « T » le menu déroulant l'amène automatiquement à la liste qui débute par « T »; à ce stade, l'application considère que l'utilisateur est à la recherche d'articles qui commence par « T » seulement. Lorsque l'utilisateur inscrit « H », la liste déroulera les articles jusqu'à l'article qui commence par « TH », et non un article qui commence par « H ».

Veuillez vous reporter à la section Aide pour obtenir de plus amples renseignements sur les fenêtres, notamment les descriptions des champs et des boutons de commande de chaque fenêtre.

Pour toutes les listes dont les données sont affichées en format colonne, vous n'avez qu'à cliquer sur l'en-tête de la colonne pour obtenir le tri des données selon ce champ.

# **2.0 Fenêtre Outils électroniques d'expédition version** *Hors ligne*

La fenêtre de l'application *Hors ligne* de la **Déclaration de dépôt** électronique fait fonction de centre de contrôle du traitement de toutes les transactions. À partir de cette fenêtre, vous pouvez effectuer des tâches de gestion, naviguer dans la structure de l'application, sélectionner les commandes à transmettre à la SCP, imprimer ou réimprimer les documents de commande, supprimer des commandes et amorcer la saisie des données relatives aux nouvelles commandes ou terminer la saisie des données de commandes partiellement entrées.

La version *Hors ligne* offre également une représentation visuelle de la façon dont les commandes, les modèles de commande et les journaux de la session de transmission sont organisés. La fenêtre comporte plusieurs panneaux. Vous trouverez dans cette section la définition et la description des fichiers et des boutons de commandes.

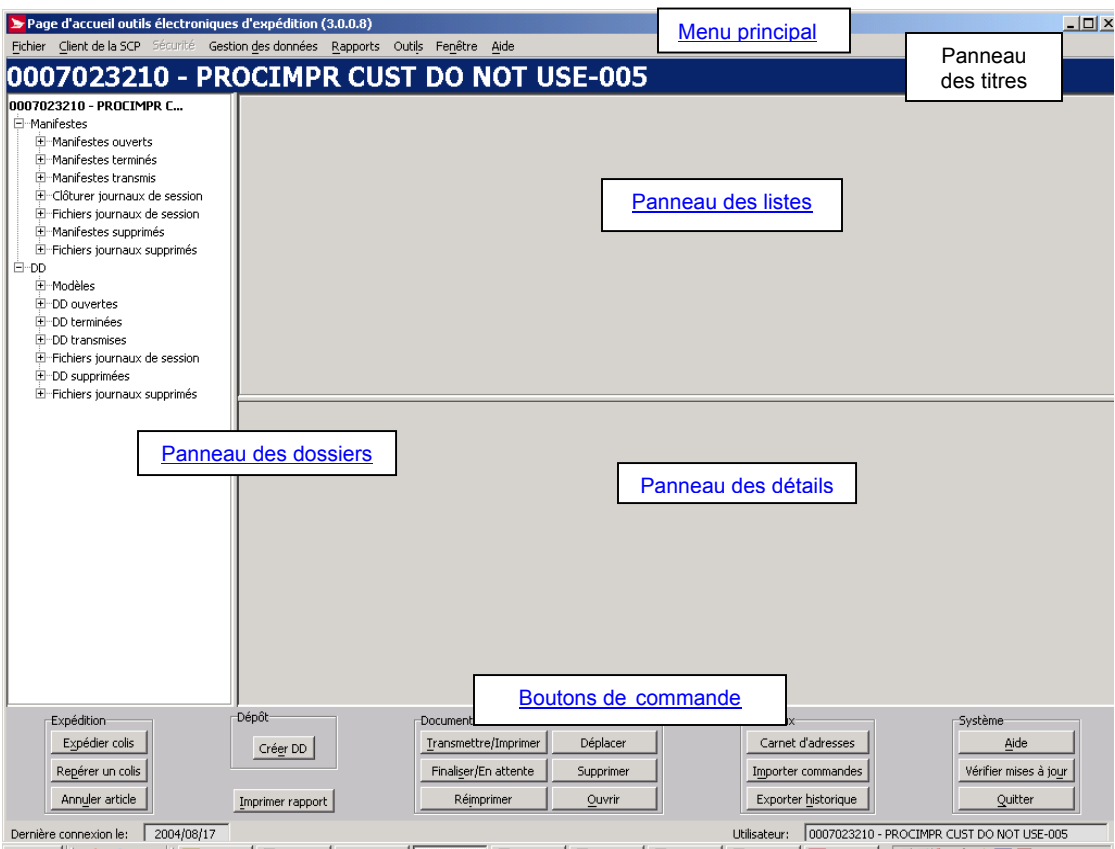

# *Menu Principal*

Voici les composantes du **Menu Principal** de la version *Hors ligne* lesquelles seront détaillées dans les chapitres subséquents.

- **Menu Fichier** Ce menu permet la **création** d'une nouvelle **DD** (veuillez consulter le chapitre 3 du Guide de l'utilisateur des Services de communication pour plus de détails).
- **Menu Client de la SCP** Ce menu affiche le mon du client **Expédier au nom de**, ainsi que le numéro de client correspondant configuré dans la version *Hors ligne* de l'application OEE (veuillez consulter le chapitre 4 du Guide de l'utilisateur des Services de communication pour plus de détails).
- **Menu Sécurité** Utilisez ce menu pour **ajouter** ou **annuler** des utilisateurs de l'application OEE, et déterminer les fonctions de l'application auxquelles ces utilisateurs ont un droit d'accès (veuillez consulter le chapitre 5 du Guide de l'utilisateur des Services de communication pour plus de détails).
- **Menu Gestion des Données** Utilisez le menu **Gestion des données** pour la gestion des données de vos clients et site d'information. Vous pouvez aussi configurer plusieurs aspects de l'application OEE et assigner des alias (nom représentatif) à vos conventions et centres de coût (veuillez consulter le chapitre 6 du Guide de l'utilisateur des Services de communication pour plus de détails).
- **Menu Rapports** Utilisez ce menu pour accéder aux fonction **Rapports** et **Confirmation de livraison** (veuillez consulter le chapitre 7 du Guide de l'utilisateur des Services de communication pour plus de détails).
- **Menu Outils** Utilisez ce menu pour accéder des fonctions de l'application OEE et configurer votre matériel périphérique (veuillez consulter le chapitre 8 du Guide de l'utilisateur des Services de communication pour plus de détails).
- **Menu Fenêtre** Utilisez ce menu pour sélectionner une fenêtre de l'application OEE.
- **Menu Aide** Ce menu présente les outils nécessaires à l'exécution d'une commande(veuillez consulter le chapitre 10 du Guide de l'utilisateur des Services de communication pour plus de détails

# **3.0 Création d'une Déclaration de dépôt (DD) électronique Médiaposte sans adresse MC**

La fonction de Feuilles de dépôt – Médiaposte sans adresse est une nouvelle fonction de l'application *Outils électroniques d'expédition*. Elle permet à l'utilisateur de saisir les données nécessaires à la production de la feuille de dépôt, du plan de distribution et des étiquettes.

Vous pouvez choisir de créer une DD Médiaposte sans adresse SANS les détails de livraison.

## **DD seulement :**

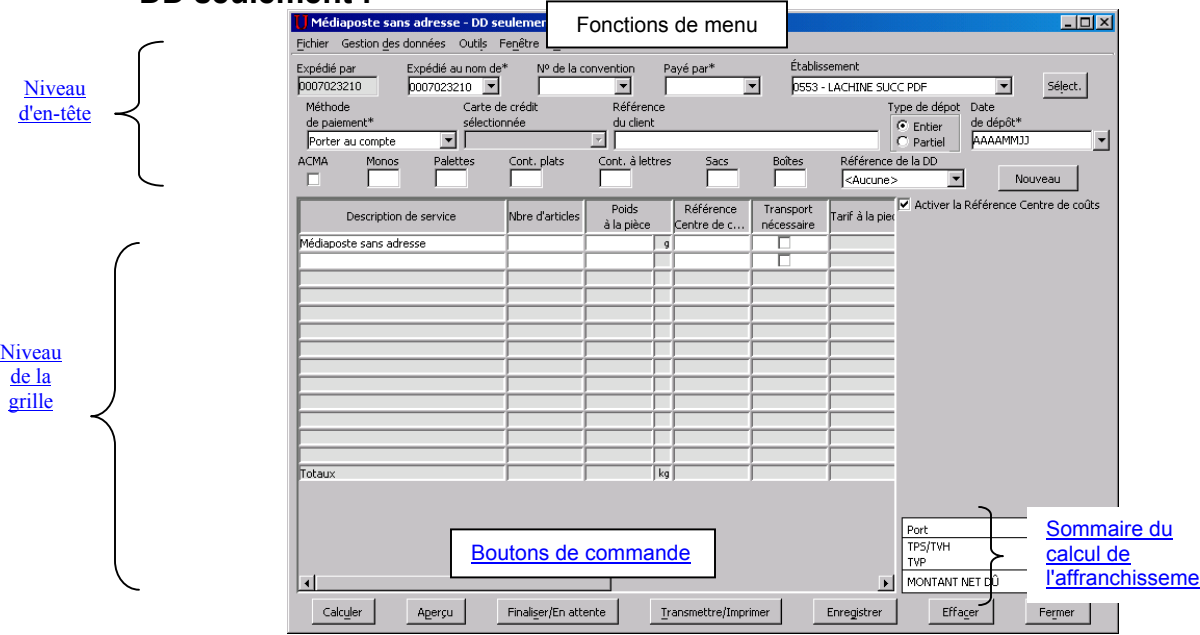

**Ou** créer une DD Médiaposte sans adresse AVEC les détails de livraison – Option *Haut de gamme* seulement. Haut de gamme:

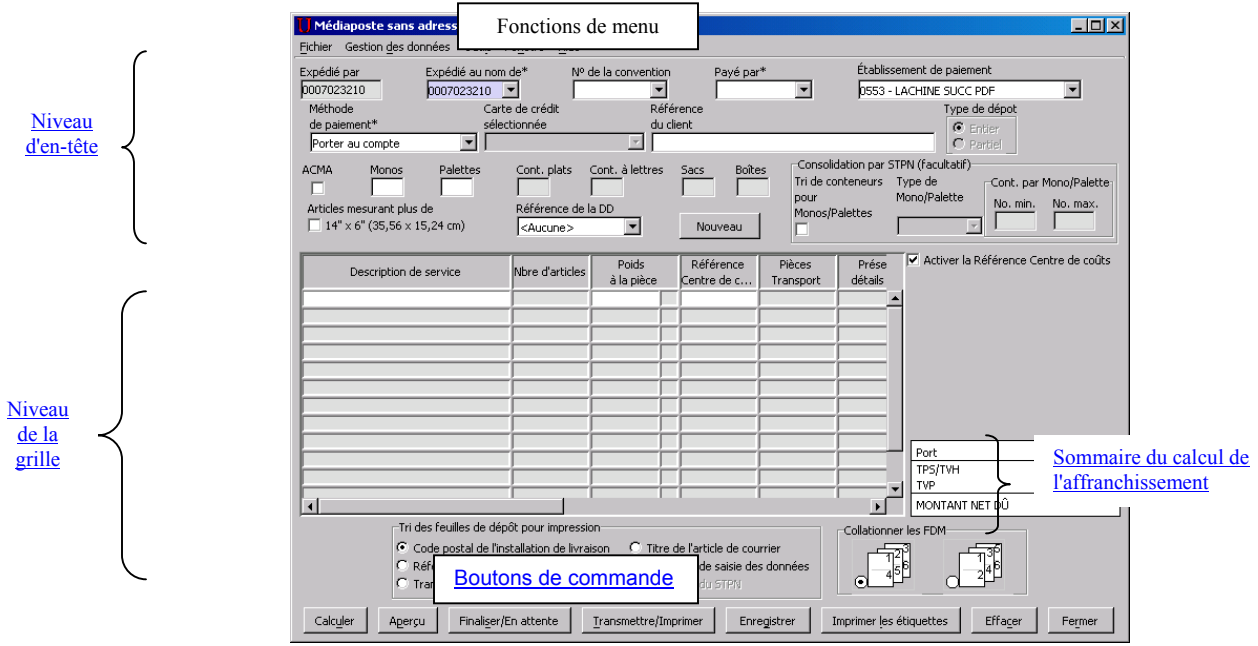

Les étapes à suivre pour la première saisie des données FDM sont les suivantes :

1. À partir du menu Fichier, sélectionnez **Nouvelle DD** ou cliquez sur le bouton de commande **Créer DD.** Deux options sont maintenant disponibles pour la Médiaposte sans adresse :

- a. Lorsque vous sélectionnez **DD seulement** Médiaposte sans adresse sans les détails d'installations de livraison, certains champs qui apparaissent dans l'option Haut de gamme ont été désactivés tels : les boutons de commandes Détails de IL et les champs Consolidation de STPN, Avis de courrier électronique, Tri des feuilles de dépôt, Collationner les FDM, Article mesurant plus de 14"x de 6" et le bouton de commande Impression des conteneurs.
- b. Lorsque vous sélectionnez **DD Haut de gamme** avec les détails d'installations de livraison, aucun changement n'a été apporté à la page. À partir du 17 janvier 2005, lorsque vous utiliserez l'option **Haut de gamme**, vous recevrez une **réduction d'automatisation de l'ordre de 3%** pour les articles qui se qualifient dans votre dépôt de Médiaposte sans adresse. Un message sera imprimé sur votre facture indiquant que vous avec utilisé l'option Haut de gamme. Cette option exige que les données complètes du plan d'expédition et les documents pourvus de codes à barres accompagnent le dépôt:
	- Déclaration de dépôt (DD)
	- $\triangleright$  Plan de distribution\*<br> $\triangleright$  Bordereau d'expédit
	- Bordereau d'expédition
	- $\triangleright$  Feuille de dépôt de Médiaposte sans adresse
	- Étiquettes de conteneurs.

2. Entrez les données relatives à la Déclaration de dépôt (Voir section 3.1 et section 3.2 pour la description des champs).

*Nota : (Consultez le chapitre 4 pour les détails concernant l'exécution des étapes 3 à 8 de la Médiaposte sans adresse – option Haut de gramme.* 

3. Cliquez le bouton de commande Détails de l'IL pour la description de service demandée. Lorsque la case à cocher Détails de l'Il est présentée et sélectionnée, cela indique que les données FDM existent déjà pour la description de service donnée. Le bouton de commande et la case à cocher s'affichent tous deux après la sélection de la description de service.

- 4. Sélectionnez les installation(s) de livraison pour votre plan de dépôt.
- 5. Entrez les données d'installation de livraison (consultez la section sur les Valeurs initiales d'installation de livraison
- et Livraison Itinéraires multiples).
- 6. Obtenez en ligne les données relatives au nombre de ménages
- 7. Supprimez ou effacez les données FDM.
- 8. Affichez le sommaire de plan de dépôt.

9. Affichez l'aperçu du plan de distribution et de la DD – Médiaposte sans adresse. Si vous avez sélectionné l'option Consolidation par STPN, vous pouvez pré visualiser le rapport de consolidation par STPN.

10. Vérifiez la DD et le plan de distribution.

11. Transmettez l'information à la SCP.

Imprimez la DD et le plan de distribution, les feuilles de dépôt et les étiquettes. Si vous avez sélectionné l'option Consolidation par STPN, imprimez le rapport de consolidation par STPN et les étiquettes pour les monoteneurs. Si la commande est destinée à des endroits de dépôt multiples, imprimez le sommaire de dépôt et le bordereau d'expédition.

Les feuilles de dépôt, les DD et les plans de distribution peuvent être imprimés sur du papier bond ordinaire de format 215 mm sur 28 mm (8½ po sur 11 po). Afin d'obtenir des étiquettes autocollantes pour les étiquettes volantes et les autres étiquettes, communiquez avec votre représentant de Postes Canada ou votre comptoir commercial, ou composez le 1 800 260-7678 (ligne Accès-affaires).

## **3.1 Au niveau de l'en-tête**

Cette section présente une description générale de tous les champs affichés dans la fenêtre de saisie de données des Services de communication au niveau de l'en-tête. Selon le service sélectionné, vous pouvez saisir vos données de Déclaration de dépôt électronique pour tous les champs affichés.

*Nota : Un astérisque (\*) indique que le champ est obligatoire.* 

#### Courrier expédié par (Numéro de client) \*

Ce champ numérique s'affiche en mode lecture seulement. Il ne peut donc pas être modifié par l'utilisateur. Il indique le numéro attribué par Postes Canada au client qui prépare l'envoi. Lorsque la fenêtre de saisie de données de la DD est affichée, le numéro de client est indiqué automatiquement dans ce champ.

#### Expédié au nom de (Numéro de client)

Dans la zone du menu déroulant, sélectionnez le numéro de client correspondant au propriétaire du courrier (c'est-àdire le client pour lequel le courrier est préparé). Lorsque la zone du menu déroulant est affichée, elle indique le nom et le numéro du client. Lorsqu'une option est sélectionnée, seul le numéro du client est affiché.

#### N° de la convention

Sélectionnez dans la zone du menu déroulant le numéro de convention associé à l'envoi. Le numéro de convention correspond par défaut à celui qui est associé à l'option « Expédié au nom de ». Néanmoins, vous pouvez sélectionner le numéro de convention associé à l'option Expédié par le client. Si la sélection du champ **Expédié au nom de** est modifiée, le champ N° de la convention devra indiquer implicitement le numéro de convention correspondant au nouveau champ Expédié au nom de.

Nota **:** Dans le cas de la Médiaposte avec adresse, un numéro de convention doit être précisé pour les descriptions de service suivantes :

 Courrier mécanisable Tri préliminaire par itinéraire de facteur (TPIF)

#### Payé par \*

Dans la zone du menu déroulant, sélectionnez le numéro de client de la personne qui paie l'envoi. Lorsque la zone du menu déroulant est affichée, elle indique le nom et le numéro du client. Lorsqu'une option est sélectionnée, seul le numéro du client est affiché.

#### Saisie des installations en aval

Ne s'applique pas à la Poste-lettres et à la Poste aux lettres internationale à tarifs préférentiels.

Sélectionnez cette case pour indiquer qu'il s'agit d'une installation en aval; le client peut alors préciser l'établissement, la date de dépôt et le numéro de dépôt au niveau de la ligne.

**Uniquement pour la Médiaposte sans adresse :** Une saisie des installations en aval signifie que plus d'un endroit de dépôt a été sélectionné (p. ex. ce champ diffère du champ Installation de livraison) dans les pages Détails d'installation de livraison – y compris le cas d'un ou plusieurs endroits de dépôt jumelés à un ou plusieurs points de dépôts directs aux installations de livraison (p. ex. l'endroit de dépôt et l'installation de livraison sont au même endroit). Une commande est déterminée comme étant une saisie des installations en aval par l'application selon les données saisies par l'usager. **Ce champ n'apparaît pas à la fenêtre de saisie de données de la Médiaposte sans adresse. Par conséquent, un tel indicateur apparaît au panneau des listes de la fenêtre de l'application** *Hors ligne***.**

#### Comptoir ou établissement de paiement (Numéro et nom) \*

Cette étiquette de champ est changée pour Établissement de paiement lorsque l'option **Saisie** des installations en aval est sélectionnée. Cliquez sur le bouton de commande Sélect. pour choisir l'établissement (nom et numéro) où le courrier est déposé pour qu'il soit ajouté au flot du courrier de la SCP. Une fenêtre contextuelle permet à l'utilisateur de repérer les établissements par province et ville ou par numéro. En cliquant sur un établissement, l'utilisateur est renvoyé à la fenêtre de saisie de données de la DD, le champ Établissement étant rempli conformément (reportez-vous à la section 5.2.5 Sélectionner établissement/point d'alimentation).

**Uniquement pour la Médiaposte sans adresse :** Ce champ est toujours appelé Établissement de paiement. Sélectionnez à partir de la zone du menu déroulant l'établissement où le paiement sera effectué. Cette liste contient tous les établissements qui ont été sélectionnés à l'écran de **Sélection des établissements et des endroits de dépôt**  (Gestion des données > Renseignements sur l'emplacement > onglet Établissements et endroits de dépôt > Ajouter).

Nota **:** Lorsque votre envoi est composé d'articles de courrier mécanisable, il devra être placé dans des conteneurs à parois rigides et déposé à l'un des établissements mécanisés approuvés à cette fin. Pour obtenir une liste des établissements mécanisés approuvés, consultez l'annexe 1.

#### Méthode (mode) de paiement \*

Dans la zone du menu déroulant, sélectionnez votre méthode (mode) de paiement principal(e) pour l'envoi. Ce champ indique implicitement la méthode (mode) de paiement préféré(e) correspondant au champ Payé par (le cas échéant).

Il existe deux méthodes de paiement valides pour ce service:

- Porter au compte désigne un paiement versé par un client en vue de couvrir les envois actuels et futurs qui seront portés à son compte auprès de la SCP.
- Carte de crédit désigne un paiement versé par un client en vue de couvrir les envois actuels et futurs qui seront portés à sa carte de crédit.

#### Carte de crédit sélectionnée

Ce champ est activé et est obligatoire lorsque le paiement s'effectue par carte de crédit. Sélectionnez dans la zone du menu déroulant la carte de crédit désirée pour payer le montant de l'envoi.

#### Référence du client

Il s'agit d'un champ alphanumérique pouvant être utilisé à l'interne et ce champ est indiqué sur votre facture ou relevé d'opération.

#### Type de dépôt

Ce champ s'applique aux Catalogues, à la Médiaposte sans adresse et à la Médiaposte avec adresse.

Cliquez le bouton de commande radio « Entier » si l'envoi est déposé en entier. Cliquez sur le bouton de commande radio Partiel si le courrier correspondant à la DD fait l'objet de dépôts multiples sur une période d'un ou de plusieurs jours (ne dépassant pas 5 jours).

Lorsque le champ Type de dépôt Partiel est sélectionné, la date de dépôt et le numéro de dépôt peuvent être précisés au niveau de la ligne.

**Uniquement pour la Médiaposte sans adresse :** Le type de dépôt Partiel signifie que diverses dates de dépôt apparaissent dans les pages Détails d'installation de livraison ET qu'au moins une de ces pages de détails contient un champ Endroit de dépôt DIFFÉRENT pour l'installation de livraison (cela signifie que l'option Transport requis doit être sélectionnée parce que le courrier est transporté de l'endroit de dépôt jusqu'à l'installation de livraison). Une commande est déterminée comme étant un Type de dépôt Partiel par l'application selon les données saisies par l'usager. **Ce champ est en mode lecture seulement.**

Nota **:** Les dépôts partiels ne sont pas autorisés dans le cas de la Poste-lettres du régime intérieur, de la Poste aux lettres internationale à tarifs préférentiels ou de la Poste-lettres de base du régime international ou à destination des États-Unis.

Dans le cas des dépôts partiels, vous devez acquitter le montant exigible pour l'envoi au complet lors du premier dépôt.

#### Date de dépôt \*

Entrez la date de dépôt des articles auprès de la SCP (selon le format AAAAMMJJ). Ce champ a une incidence sur les règles de calcul utilisées par l'application.

Nota **:** Vous ne pourrez ni établir ni transmettre votre formulaire si la date de dépôt précède la date d'aujourd'hui.

#### Acheminement continu de marchandises d'arrivée (ACMA)

Ne s'applique pas à la Poste aux lettres internationale à tarifs préférentiels et à la Poste-lettres de base du régime international ou à destination des États-Unis.

Cochez cette case lorsque votre courrier provient de l'extérieur du Canada et qu'il doit être livré directement à un établissement de la SCP. Si la case est cochée, pour bénéficier de l'exemption des taxes perçues au Canada, vous devrez remettre à Postes Canada des documents attestant de la provenance de votre courrier, par exemple un document de dédouanement ou un connaissement.

#### Nombre et types de conteneurs

Entrez le nombre de conteneurs ou de sacs de chaque type (reportez-vous ci-après) que vous avez utilisé pour préparer votre dépôt. Communiquez avec votre représentant de Postes Canada ou composez le 1 800 260-7678 (ligne Accès-affaires) pour vérifier si vos conteneurs ou vos sacs sont acceptables.

#### **Monoteneurs**

Entrez le nombre de monoteneurs utilisés pour le dépôt. Un monoteneur est une grande cage repliable en métal, servant au transport des conteneurs ou des articles de correspondance, empilés en rangées irrégulières entre les gros expéditeurs de courrier et les installations postales.

#### **Palettes**

Entrez le nombre de palettes utilisées pour le dépôt. Une palette est une plate-forme en bois, en plastique ou en aluminium servant au transport des conteneurs.

#### Petits sacs (Fabrene ou toile)

Ne s'applique pas à la Médiaposte sans adresse.

Entrez le nombre de petits sacs en Fabrene ou en toile utilisés pour le dépôt.

### Grands sacs (Fabrene ou toile)

Ne s'applique pas à la Médiaposte sans adresse.

Entrez le nombre de grands sacs en Fabrene ou en toile utilisés pour le dépôt.

Parois rigides (Conteneurs à objets plats ou conteneurs à lettres) Ne s'applique pas à la Médiaposte sans adresse.

Entrez le nombre de conteneurs à lettres ou à grands objets plats à parois rigides utilisés pour le dépôt. Un conteneur à grands objets plats est un conteneur à parois rigides servant surtout au transport des articles de grandes dimensions (courrier surdimensionné). Un conteneur à lettres est un conteneur à parois rigides servant au transport d'articles de petites et de moyennes dimensions (courrier court et long).

Nota **:** Les articles de Poste-lettres à tarifs préférentiels doivent être placés dans des conteneurs à parois rigides.

Lorsque votre envoi est composé d'articles de courrier mécanisable, il devra être placé dans des conteneurs à parois rigides et déposé à l'un des établissements mécanisés approuvés à cette fin. Pour obtenir une liste des établissements mécanisés approuvés, consultez l'annexe 1.

Conteneurs à grands objets plats, conteneurs à lettres, sacs et boîtes Uniquement applicable à la Médiaposte sans adresse.

Ces quatre champs sont en mode lecture seulement. Ils sont calculés automatiquement par l'application selon les données saisies dans les pages Détails d'installation de livraison. Ces champs affichent les totaux de chaque type de conteneur utilisé pour l'expédition.

#### Article de courrier de plus de 14' X 6' (35.56cm x 25.4cm) .

Lorsque cette case est cochée une validation se produit pour s'assurer que toutes les installations de livraison associées à la déclaration de dépôt ne comprennent que les 'Entreprises' pour les secteurs visés lorsqu'il y a une livraison par facteurs.

#### Référence DD

Il s'agit d'un champ alphanumérique pour utilisation interne; ce champ apparaît sur votre facture ou relevé d'opération.

#### Consolidation par STPN

Le tri préliminaire du courrier comprend le tri par ordre séquentiel, le groupement et la mise en conteneurs du courrier ainsi que l'identification des conteneurs afin de permettre à la SCP d'éviter diverses étapes et installations de traitement au sein du réseau de distribution du courrier.

Le procédé physique de préparation du courrier est facilité lorsque les conteneurs de courrier sont triés à l'avance vers les monoteneurs et les palettes. Choisissez l'option de consolidation par STPN en cochant la case Tri préliminaire de conteneurs dans les monoteneurs et sur les palettes. Après avoir coché la case, les trois champs associés sont activés (Type de Mono/Palette ainsi que No min. et No max. pour Cont. par Mono/Palette). Il s'agit de champs obligatoires.

Ce tri est effectué selon le Schéma de tri préliminaire national de Postes Canada. Vous recevrez la documentation relative à la préparation du courrier.

## **3.2 Au niveau de la grille**

Cette section présente une description générale de tous les champs affichés dans la fenêtre de saisie de données des Services de communication au niveau de l'en-tête.

#### Activer Référence Centre de coûts

Lorsque cette case est cochée, le champ **Référence Centre de coûts** permet l'entrée des données de référence jusqu'à un maximum de 30 caractères alphanumériques.

#### Description de service

Cliquez dans le champ en blanc de la colonne de la grille pour afficher la zone du menu déroulant. Choisissez la description de service appropriée parmi celles qui figurent dans les choix disponibles :

#### Nbre d'articles

Entrez le nombre total d'articles expédiés pour chaque description de service, c'est-à-dire le nombre partiel ou total des articles déposés.

*Nota :* Dans le cas des descriptions de service pour lesquelles le nombre d'articles déposés est **inférieur au nombre minimal requis**, la différence entre le nombre minimal requis et l'envoi réel est assujetti au **tarif compensatoire applicable**.

Dans le cas de la Médiaposte avec adresse, vous ne pouvez pas vous prévaloir des tarifs compensatoires lorsque vous combinez du courrier mécanisable et du courrier soumis à un TPIF.

Dans le cas de la Poste-publications, c'est à partir du nombre d'exemplaires inscrits dans ce champ que sera établie la subvention du PAP, si vous cochez la case d'admissibilité au PAP. Les exemplaires de cet envoi non- admissibles à la subvention doivent être indiqués sur une ligne distincte. Puisque tous les exemplaires ne peuvent être admissibles, le total indiqué au champ Nbre d'articles peut excéder le nombre d'exemplaires admissibles. Assurezvous d'avoir inscrit votre numéro d'enregistrement du PAP dans la fenêtre de saisie de données au niveau de l'en-tête et que votre responsable du PAP désigné a signé les copies 1 et 2 de la DD imprimée. Dans le cas des liasses

d'exemplaires sans adresse admissibles, n'inscrivez que le nombre de liasses déposées et non le nombre d'exemplaires faisant partie de chaque liasse.

Dans le cas de la Médiaposte sans adresse, le champ Nbre d'articles est un champ en mode lecture seulement. Ce champ sera défini par l'application et calculé à partir du total des champs Total d'articles à expédier (des pages Détails d'installation de livraison) attribué à l'article de la DD donnée.

#### Poids à la pièce \*

Ne s'applique pas à la Poste aux lettres internationale à tarifs préférentiels.

Entrez le poids individuel de chaque article. Le poids a une incidence sur le calcul des frais d'affranchissement.

Si le poids des articles composant votre dépôt diffère, mais qu'ils font partie du même échelon de poids et du même échelon tarifaire, utilisez le bouton de commande **Pds moyen** pour calculer le poids moyen pondéré. Reportez-vous à la section 5.2.1 portant sur les fonctions des boutons de commande.

Nota **:** *Dans le cas des liasses d'exemplaires sans adresse de la Poste-publications, le poids à la pièce doit indiquer*  le poids moyen d'une liasse d'exemplaires (en kilogrammes), et non le poids de chaque exemplaire *individuel. À titre d'exemple, si l'envoi comporte 10 liasses, le poids total des liasses divisé par 10 vous donnera le poids moyen de chaque liasse.*

*Dans le cas de la Poste-lettres, le poids des articles suivants est mesuré en kilogrammes (kg) :* 

- *imprimés à destination des États-Unis sacs « M »;*
- *imprimés à destination de l'étranger sacs « M ».*

### Référence Centre de coûts

Les données saisies dans ce champ, jusqu'à un maximum de 30 caractères alphanumériques, apparaissent sur votre Relevé de facturation électronique de PosteCS, permettant d'imputer les coûts d'envois aux divers services internes au niveau de l'article.

#### Pièces Transport

Uniquement applicable à la Médiaposte sans adresse. Ce champ est en mode lecture seulement. Il sera défini par l'application et calculé à partir du total du champ Total d'articles à expédier des installations de livraison pour lesquelles l'option Transport requis a été sélectionnée.

#### Présentez détails de l'IL

Uniquement applicable à la Médiaposte sans adresse. Lorsqu'une description de service est choisie, le bouton de commande Présentez détails de l'IL s'affiche dans cette colonne de la grille à l'article de correspondance de la ligne donnée. En cliquant sur ce bouton de commande, vous accédez à la fenêtre Sommaire de plan de dépôt qui mène aux pages Détails d'installation de livraison, où vous pouvez entrer les données qui seront utilisées pour la création automatique des feuilles de dépôt pour votre envoi de Médiaposte sans adresse. Pour obtenir de plus amples renseignements sur cette fonction, reportez-vous à la section 5.3 Création de Feuilles de dépôt – Médiaposte sans adresse.

#### Détails de l'IL présentés? Indicateur

Uniquement applicable à la Médiaposte sans adresse. Lorsqu'une description de service est choisie, une case à cocher s'affiche dans cette colonne de la grille à l'article correspondant à la ligne donnée. Ce champ en mode lecture seulement indique s'il existe ou non des données relatives à la feuille de dépôt automatisée pour la ligne de DD en question. Reportez-vous à la section 5.3 Création de Feuilles de dépôt – Médiaposte sans adresse pour les fonctions de la feuille de dépôt.

#### Unité de mesure

Étiquette non affichée.

Ce champ calculé affiche l'unité de mesure (en grammes ou en kilogrammes) que l'utilisateur doit définir. La valeur affichée dépend de la description de service sélectionnée, et les données relatives au poids doivent être entrées en tenant compte de l'unité de mesure affichée par l'application.

#### Établissement

Pour le champ Saisie des installations en aval uniquement – Médiaposte avec adresse, Médiaposte sans adresse, Poste-publications et Catalogues.

Dans la zone du menu déroulant, sélectionnez (vous devez cliquer dans le champ en blanc pour afficher la liste) le numéro d'établissement où le courrier correspondant sera acheminé aux fins de dépôt dans le flot du courrier de la SCP.

**Uniquement applicable à la Médiaposte sans adresse :** Ce champ est en mode lecture seulement (obtenu à partir de la page Détails d'installation de livraison attribués à l'article donné). Si l'article donné en question est destiné à des installations de livraison qui ne sont pas des points de dépôt du courrier (p. ex. l'endroit de dépôt est le même que l'installation de livraison, alors l'option Transport requis n'est pas sélectionnée), ce champ sera en blanc. L'utilisateur doit le laisser en blanc.

#### Date de dépôt

Pour les champs Saisie des installations en aval ou Type de dépôt Partiel – Médiaposte avec adresse, Médiaposte sans adresse, Poste-publications et Catalogues.

Sélectionnez la date du calendrier de la zone du menu déroulant (vous devez cliquer dans le champ en blanc pour afficher le calendrier) et déterminez la date de dépôt de l'article auprès de la SCP. La date de dépôt a une incidence sur les taux de calcul.

**Uniquement applicable à la Médiaposte sans adresse :** Ce champ est en mode lecture seulement (obtenu à partir de la page Détails d'installation de livraison attribué à l'article donné). Si l'article donné en question est destiné à des installations de livraison qui ne sont pas des points de dépôt du courrier (p. ex. l'endroit de dépôt est le même que l'installation de livraison, alors l'option Transport requis n'est pas sélectionnée), ce champ sera en blanc. L'utilisateur doit inscrire la date de dépôt qui correspond à la date de dépôt la plus RAPPROCHÉE pour ces installations de livraison afin de poursuivre la production du rapport de la DD.

#### Numéro de dépôt

Pour les champs Saisie des installations en aval ou Type de dépôt Partiel – Médiaposte avec adresse, Médiaposte sans adresse, Poste-publications et Catalogues.

Entrez un identificateur numérique (maximum de trois chiffres) pour regrouper les articles expédiés selon les critères suivants :

le même numéro d'établissement et la même date de dépôt lorsque que le champ Saisie des installations en aval est sélectionné;

la même date de dépôt lorsque seul le champ Type de dépôt – Partiel est sélectionné.

Ce champ affiche le numéro 1 par défaut mais peut être modifié par l'utilisateur.

**Pour un envoi qui doit être déposé au même comptoir mais à des dates différentes**, le numéro de dépôt sert à faire le suivi des parties de l'envoi qui ont été reçues et à confirmer plus tard que l'ensemble de l'envoi a été reçu par la SCP.

**Pour un envoi qui doit être déposé à des établissements différents** (il pourrait s'agir d'une combinaison d'endroits de dépôt et de dépôts directs, et les dates de dépôt pourraient être différentes), le numéro de dépôt sert à faire le suivi des parties de l'envoi qui ont été reçues et à confirmer plus tard que l'ensemble de l'envoi a été reçu par la SCP.

#### Tarif à la pièce

Il s'agit d'un champ calculé indiquant le tarif d'affranchissement d'un article donné. Il s'agit d'un champ numérique en mode lecture seulement comportant cinq décimales.

#### Tarif au poids

Il s'agit d'un champ calculé indiquant le tarif au poids d'un article donné. Il s'agit d'un champ numérique en mode lecture seulement comportant trois décimales.

#### Frais de transport à la pièce

Uniquement applicable à la Médiaposte sans adresse.

Il s'agit d'un champ calculé indiquant les frais de transport d'un article donné. Il s'agit d'un champ numérique en mode lecture seulement comportant quatre décimales.

Port

Il s'agit d'un champ calculé indiquant le total des frais d'affranchissement pour un ensemble d'articles donné. Il s'agit également d'un champ numérique en mode lecture seulement comportant deux décimales.

#### **Options**

S'applique à la Poste-lettres, y compris la Poste-lettres de base du régime international et à destination des États-Unis ainsi que les imprimés courrier-avion du régime international et la Médiaposte sans adresse – Promocarte.

#### TPS/TVH

Il s'agit d'un champ calculé indiquant le montant total des taxes TPS/TVH s'appliquant à un ensemble d'articles donné. Il s'agit également d'un champ numérique en mode lecture seulement comportant deux décimales.

TVP

Il s'agit d'un champ calculé indiquant le montant total des taxes TVP s'appliquant à un ensemble d'articles donné. Il s'agit également d'un champ numérique en mode lecture seulement comportant deux décimales.

#### Montant net dû à la SCP

Il s'agit d'un champ calculé indiquant le montant net dû à la SCP pour un ensemble d'articles donné. Le montant net dû comprend le port, les ajustements et les taxes.

# **3.3 Sommaire des calculs de l'affranchissement**

#### Port

Ce champ précise la somme des montants d'affranchissement indiquée dans la Déclaration de dépôt (DD).

#### **Ajustements**

Ce champ précise la somme des rajustements indiquée dans la Déclaration de dépôt (DD).

## Total partiel

Total partiel indiqué ci-haut.

#### TPS/TVH/TVP

Ce champ précise la somme des montants de TPS/TVH/TVP due indiquée dans la Déclaration de dépôt (DD).

#### Montant Net Dû Total indiqué ci-haut.

Tri des feuilles de dépôt pour impression Uniquement applicable à la Médiaposte sans adresse.

Sélectionnez un des boutons de commandes radio suivants : Code postal de l'installation de livraison (par défaut), Référence FDM ou Titre de l'article de courrier. Ce champ est utilisé pour indiquer la façon dont le numéro de séquence de feuille de dépôt est généré et la façon dont les feuilles de dépôt et les étiquettes de conteneurs doivent être triées en cours d'impression. Reportez-vous à la section 5.3 Création de Feuilles de dépôt – Médiaposte sans adresse pour les fonctions de la feuille de dépôt.

#### Collationner les FDM

Uniquement applicable à la Médiaposte sans adresse.

Sélectionnez l'ordre de combinaison de vos feuilles de dépôt.

# **3.4 Fonctions des boutons de commande**

## **Sélect.**

On ne retrouve pas ce bouton de commande à la fenêtre de saisie de données de la DD dans le cas de la Médiaposte sans adresse

### **Nouveau**

Ce bouton de commande est activé au moment de la saisie de données ou de la modification d'une DD ou d'un modèle. Cette option permet d'ouvrir la fenêtre Centres de coûts. Lorsque vous retournez à la fenêtre de saisie de données, le nouveau centre de coûts sera affiché dans la zone du menu déroulant s'il correspond au numéro de client indiqué dans le champ Expédié au nom de. Pour plus de détails, veuillez consulter la section 6.2 du Guide de l'utilisateur des Services de communication.

### **Pds moyen**

Ce bouton de commande 'Poids moyen ' ne fait pas partie de la fenêtre de saisie des données de la DD, dans le cas de la Médiaposte sans adresse.

## **Détails de l'IL**

Lorsqu'une description de service est choisie, ce bouton de commande s'affiche dans la colonne de la grille à l'article de correspondance de la ligne donnée.

Ce bouton de commande assure la validation de la saisie de la date de dépôt. Dans le cas des DD où l'option Type de dépôt – Partiel a été sélectionnée, la date de dépôt associée à l'article donné est alors obligatoire. Si la validation échoue, un message d'erreur s'affichera.

Cette opération confirme que la date de dépôt précède la date d'expiration des données sur les chefs de ménage ou qu'elle y correspond. Dans le cas des DD où l'option Type de dépôt – Partiel a été sélectionnée, la date de dépôt pertinente est alors celle qui est associée à l'article donné. Si la validation échoue, un message d'erreur s'affichera.

Si les validations sont exécutées avec succès et que des données FDM existent, la fenêtre Sommaire de plan de dépôt s'affichera.

Si les validations sont exécutées avec succès et qu'aucune donnée FDM n'existe, la fenêtre Sélectionner des installations de livraison pour le plan de dépôt s'affichera.

## **Calculer**

Ce bouton de commande est activé au moment de la saisie de données ou de la modification d'une DD; au moins un article est obligatoire. Cette option permet d'initialiser les validations et d'effectuer la tarification. Si la tarification échoue, un message d'erreur s'affichera pour indiquer l'erreur de traitement.

## **Aperçu**

Ce bouton de commande est activé au moment de la saisie de données ou de la modification d'une DD. Cette option permet d'initialiser les validations et d'effectuer la tarification. Cliquer ici pour plus de détails.

Lorsque la tarification est exécutée avec succès,

- $\ge$  l'opération de la DD sera tarifée;<br>  $\ge$  les totaux seront affichés sur le f
	- les totaux seront affichés sur le formulaire;
	- ¾ la DD sera sauvegardée;
	- ¾ l'aperçu de la DD sera créé puis affiché dans la fenêtre d'aperçu du rapport.

Lorsque la tarification échoue, un message d'erreur est affiché pour indiquer l'erreur de traitement.

## **Finaliser/En attente**

Ce bouton de commande est activé au moment de la saisie de données ou de la modification d'une DD. Il exécute le même processus que dans le cas du bouton de commande Terminer de la fenêtre de l'application hors ligne.

Si la tarification s'effectue avec succès, la fenêtre de saisie de données se fermera puis la fenêtre de l'application *Hors ligne* s'ouvrira; dans le cas contraire, la fenêtre de saisie de données demeurera ouverte.

## **Transmettre/Imprimer**

Ce bouton de commande est activé au moment de la saisie de données ou de la modification d'une DD. Ce bouton de commande exécute le même processus que dans le cas du bouton de commande Transmettre/Imprimer de la fenêtre de l'application *Hors ligne*.

Avant la transmission de votre DD, une fenêtre-témoin affichera un message à l'effet que l'information fournie à Postes Canada fera l'objet d'une vérification.

Lorsque le processus de transmission et d'impression s'effectue avec succès, la fenêtre de saisie de données se fermera puis la fenêtre de l'application *Hors ligne* s'ouvrira; dans le cas contraire, la fenêtre de saisie de données demeurera ouverte. Cliquer ici pour plus de détails.

## **Enregistrer**

Si vous modifiez une DD ou un modèle de DD existant, la DD ou le modèle sera enregistré à son emplacement actuel. Si vous avez créé une nouvelle DD, cette dernière sera enregistrée dans le dossier DD ouverte. La DD est enregistrée et l'état « Ouverte » est indiqué.

Nota : Lorsque vous avez créé un nouveau modèle de DD, vous devez l'enregistrer en sélectionnant d'abord l'article de menu Fichier, puis l'option Enregistrer sous forme de modèle à partir du menu principal.

## **Effacer**

Une confirmation est nécessaire avant de pouvoir effacer tous les champs modifiables de la fenêtre de saisie de données.

## **Fermer**

La fenêtre de saisie de données se ferme et la fenêtre de l'application *Hors ligne* s'affiche. Si vous n'avez pas encore enregistré vos nouvelles saisies de données ou vos modifications, un message s'affiche et vous demande si vous

désirez enregistrer les modifications ou non. Si vous avez créé une nouvelle DD, un article correspondant sera créé dans le dossier DD ouverte.

# **4.0 Installations de livraison**

## **4.1 Sélection des installations de livraison pour le plan de dépôt**

*Médiaposte sans adresse - Haut de gamme*

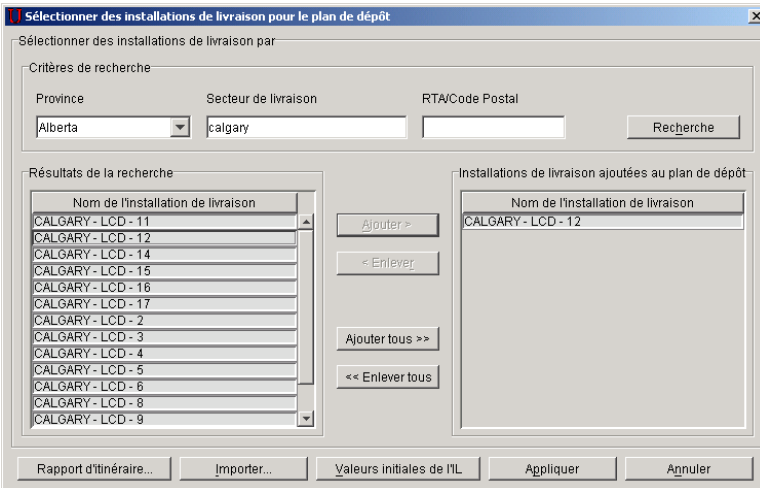

Les données FDM sont saisies pour un article connexe dans la DD entrée. Pour amorcer la saisie des données FDM, cliquez sur le bouton de commande **Présentez détails de l'Il** près de l'article de DD en question à la fenêtre de saisie de données Médiaposte sans adresse. Cette intervention permet d'afficher la fenêtre **Sélectionner des installations de livraison pour le plan de dépôt** lorsque aucune donnée FDM n'existe.

La fenêtre **Sélectionner des installations de livraison pour le plan de dépôt** vous permet de chercher le nom des installations de livraison par province, secteur de livraison, RTA ou code postal. Ces champs se trouvent à la partie supérieure de la fenêtre. Pour lancer la recherche, cliquez sur le bouton de commande **Recherche.** 

Une fois les résultats de la recherche affichés, sélectionnez les installations de livraison qui seront ajoutées au plan de dépôt. Il est également possible d'effectuer plusieurs recherches pour créer votre liste d'installations de livraison.

1. À l'ouverture de la fenêtre **Sélectionner des installations de livraison pour le plan de dépôt,** un message d'information s'affiche (si le bouton de commande **Présentez détails de l'IL** a été utilisé pour accéder à cette fenêtre). Cette fenêtre de message contient la case « Ne plus afficher ce message », le bouton de commande « **OK »** et le texte de message suivant :

Vous devez d'abord sélectionner les installations de livraison. Une fois l'étape terminée, entrez les instructions de livraison détaillées pour chaque installation de livraison sélectionnée. Pour obtenir de plus amples renseignements et connaître les exigences techniques de l'imprimante, consultez la rubrique « Aide ».

Lorsque l'utilisateur coche la case **Ne plus afficher ce message,** le message ne s'affichera plus.

Vous pouvez effectuer une recherche des noms d'installations de livraison de la façon suivante : Sélectionnez la province dans la zone du menu déroulant. Vous pouvez filtrer la recherche davantage en entrant le secteur de livraison, la RTA ou le code postal. Il est également possible d'effectuer une recherche partielle par RTA ou CP ou par secteur de livraison. Par exemple, l'entrée de la valeur « C » seulement dans le secteur de livraison donnera comme résultat toutes les installations de livraison dont le secteur de livraison commence par la lettre « C » dans la province en question. Une recherche par RTA ou CP équivalent à « K » donnera comme résultat toutes les installations de livraison pour les RTA ou CP qui commencent par la lettre « K ». Au moins un critère de recherche doit être précisé. Toutefois, plusieurs critères de recherche peuvent être indiqués.

*Nota : La province peut être le seul critère de recherche. Cependant, votre liste de résultats peut être trop longue. Vous pouvez effectuer également une recherche à partir du nom du secteur de livraison, du code postal ou de la RTA.* 

Les critères de recherche ne distinguent pas les majuscules des minuscules puisque les données entrées sont converties en majuscules. Dans le cas du code postal ou de la RTA, même si vous tapez des lettres minuscules, elles seront automatiquement converties en lettres majuscules.

- 2. Les noms d'installation de livraison qui correspondent aux critères de recherche sont affichés en ordre alphabétique dans la liste Résultats de la recherche.
- 3. Vous pouvez mettre en évidence un ou plusieurs noms d'Installation de livraison dans la liste **Résultats de la recherche** et cliquer sur le bouton de commande **Ajouter >** pour inscrire l'installation de livraison sélectionnée au plan de dépôt. Le bouton de commande **Ajouter tous>** est activé lorsque la liste **Résultats de la recherche** est définie. Le bouton de commande **Ajouter >** est activé lorsque vous effectuez une ou plusieurs sélections.

*Nota : Vous pouvez vous servir de la touche <MAJ> pour sélectionner une série de dossiers dans la liste Résultats de la recherche. Vous pouvez utiliser la touche <CTRL> pour sélectionner les dossiers qui ne sont pas adjacents.* 

4. Pour enlever un ou plusieurs noms d'installation de livraison de la liste Installations de livraison ajoutée au plan de dépôt, mettez en surbrilllance les noms à supprimer, puis cliquez le bouton de commande **« Enlever »** . Le bouton de commande **<< Enlever tous** est activé lorsque la liste d'installations de livraison ajoutées au plan de dépôt est définie. Le bouton de commande **< Enlever** est activé lorsque vous effectuez une ou plusieurs sélections.

*Nota : Si vous tentez d'enlever une installation de livraison sélectionnée au préalable et comportant des données définies par l'utilisateur, un message d'erreur s'affichera pour indiquer que toute l'information sur la livraison sera supprimée.* 

- 5. Les noms d'installation de livraison de la liste Installations de livraison ajoutée au plan de dépôt sont triés selon l'ordre de leur sélection.
- 6. À partir de cette fenêtre, vous pouvez également importer les données de l'installation de livraison en cliquant sur le bouton de commande **Importer**. Pour obtenir de plus amples renseignements, reportez-vous à la section 5.3.5 portant sur l'importation des données d'installation de livraison.
	- Le bouton de commande **Importer** permet d'afficher la fenêtre **Ouvrir le fichier Importer des données d'installation de livraison**. Cette fenêtre d'emplacement de fichiers vous permet de sélectionner un fichier CSV pour importer les données FDM qui doivent correspondre à l'article de DD donné.
	- Si les données de l'installation de livraison sont importées, la liste Installations de livraison ajoutée au plan de dépôt devrait déjà comprendre le nom des installations de livraison provenant du fichier d'importation.

Nota **:** Le fichier d'importation ne contient pas le nom de l'installation de livraison, mais il comprend le code postal de l'installation qui correspond de façon unique au nom de l'installation.

Lorsque vous enlevez les noms importés des installations de livraison provenant des installations de livraison ajoutées au plan de dépôt, ces noms ne s'afficheront PAS dans la liste Résultats de la recherche.

**Vous pouvez ajouter plus d'une fois une installation de livraison au même plan de dépôt.** Cette situation peut se produire lorsque vous désirez que votre envoi soit transporté du même endroit de dépôt, mais à des dates différentes. Vous avez donc besoin d'une page **Détails d'installation de livraison** qui comporte la même installation de livraison et correspond à chaque date de dépôt. Dans un tel cas, l'application affiche un message d'avertissement.

Dès que la liste est complétée, cliquez le bouton de commande **Appliquer**. Ce bouton de commande permet d'appliquer les noms des installations de livraison sélectionnées à la page Détails d'installation de livraison. Chaque nom d'installation de livraison est associé à une page. La ou les pages d'installation de livraison seront affichée(s) dans le même ordre que les données à la fenêtre **Installations de dépôt ajoutées au plan de dépôt.** 

## **Boutons de commande**

## **Recherche**

Ce bouton de commande est activé lorsque des données ont été saisies dans au moins un champ de critère de recherche. Il permet de créer et de lancer une demande en fonction du critère de recherche indiqué. Si aucune installation de livraison ne correspond pas au critère de recherche indiquée, un message s'affichera. Si une ou plusieurs installations de livraison correspondent, indiquez-les dans la liste Résultats de la recherche..

## **Ajouter >**

Ce bouton de commande est activé au moment de la mise en surbrillance d'un ou de plusieurs noms d'installation de livraison. Il permet d'ajouter le nom de l'installation de livraison sélectionnée à la liste Installations de livraison ajoutée au plan de dépôt.

## **< Enlever**

Ce bouton de commande est activé au moment de la mise en surbrillance d'un ou de plusieurs noms d'installation de livraison. Il permet d'enlever le nom de l'installation de livraison sélectionnée de la liste Installations de livraison ajoutée au plan de dépôt.

## **Ajouter Tous >>**

Ce bouton de commande est activé lorsque la liste Résultats de la recherche est définie. Il permet d'ajouter tous les noms des installations de livraison de la liste Résultats de la recherche à la liste Installations de livraison ajoutées au plan de dépôt.

## **<< Enlever Tous**

Ce bouton de commande est activé lorsque les installations de livraison ajoutées au plan de dépôt sont définies. Il permet d'enlever tous les noms d'installation de livraison de la liste Installations de livraison ajoutée au plan de dépôt pour les remettre dans la liste Résultats de la recherche (sauf s'il s'agit de noms d'installation de livraison importés).

## **Rapport d'itinéraire multiples**

Cette option ouvre une fenêtre d'Aperçu qui affiche le service complet du mode de livraison et détermine, avant le dépôt, l'itinéraire choisi afin d'obtenir un itinéraire complet, et indique que les détails d'installation de livraison ont été remplis correctement.

### **Importer**

Ce bouton de commande permet d'afficher la fenêtre Ouvrir le fichier – Importer des données d'installation de livraison. Reportez-vous à la section 5.3.5 qui a pour titre Importer des données d'installation de livraison.

## **Valeurs Initiales de l'Il**

Ce bouton de commande est activé lorsque au moins une installation de livraison est ajoutée au plan de dépôt et apparaît dans la liste de nom d'installation de livraison Cette fonction permet de définir les valeurs initiales que vous voulez appliquer à la totalité du plan de dépôt et éliminer la nécessité de passer en revue l'information de chacune des pages de détail des installations de livraison associées à votre nouveau plan d'expédition en voie de création.

## **Appliquer**

Ce bouton de commande permet d'appliquer les noms des installations de livraison sélectionnées à la page Détails d'installation de livraison. Chaque nom d'installation de livraison est associé à une page. Cette intervention permet de fermer la fenêtre Sélectionner des installations de livraison pour le plan de dépôt et afficher la première page Détails d'installation de livraison.

## **Annuler**

Ce bouton de commande permet de fermer la fenêtre. Aucune confirmation n'est nécessaire.

# **4.2 Valeurs initiales d'installation de livraison**

## *Médiaposte sans adresse - Haut de gamme*

Une fois que vous avez cliqué le bouton de commande Valeurs initiales de l'IL, la page ci[après s'affiche.

Cette page vous permet de créer et de compléter un plan de dépôt sans devoir passer en revue chacune des pages de détails d'installation de livraison (IL).

Le champ Installation de livraison est désactivé; toutefois, tous les autres champs peuvent être édités.

L'édition s'applique également aux modes de livraison choisis à cette page. Les fonctions sont identiques aux fonctions de la page de Détails d'installation de livraison.

Le champ Endroit de dépôt sera désactivé si le champ Transport nécessaire n'est pas coché.

Une fois que vous cliquez Appliquer, les changements faits à cette page s'appliquent à toutes les installations de livraison (IL) associées à la ligne de l'article de la Déclaration de dépôt sélectionnée.

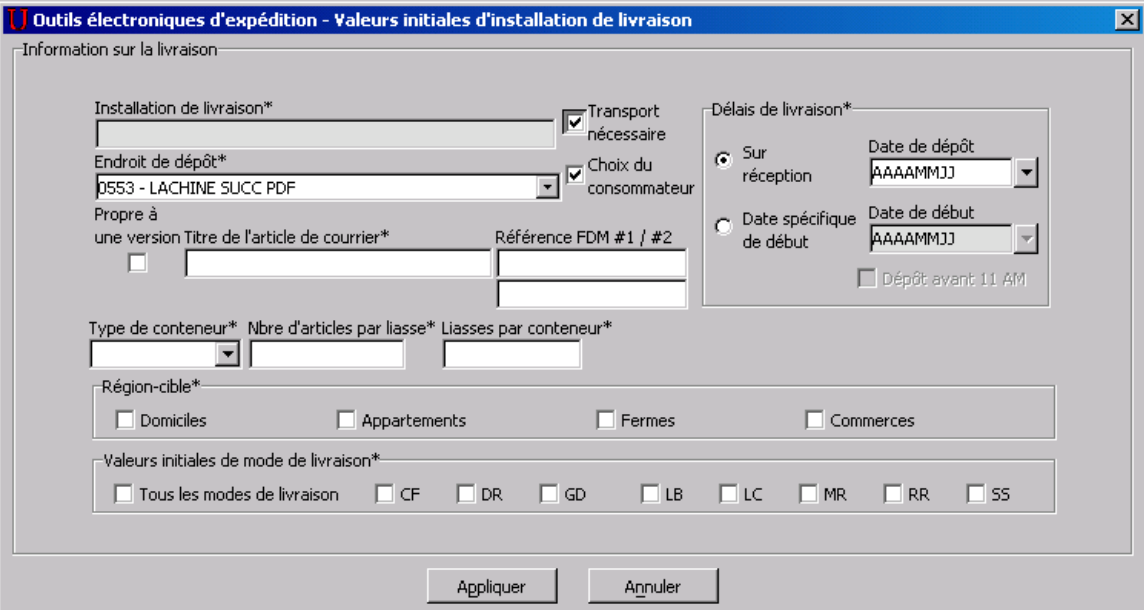

# **4.3 Livraison – Itinéraires multiples**

## *Médiaposte sans adresse - Haut de gamme*

Un itinéraire de facteur peut se composer de plus d'un RTA. Ceci se désigne par « itinéraire multiple » Vous pouvez choisir de couvrir un RTA qui fait partie d'un itinéraire multiple; par contre, lorsque vous cliquez sur le bouton de commande 'Dénombrer' ou 'Dénombrer toutes les installations', à la page 'Détails d'installation de la livraison', peu importe le mode de livraison et le type de ML, une page 'Avis' s'affichera à l'écran. Cette page 'Avis' vous donne l'occasion de choisir certains RTAs ou tous les RTAs que vous souhaitez ajouter à votre envoi.

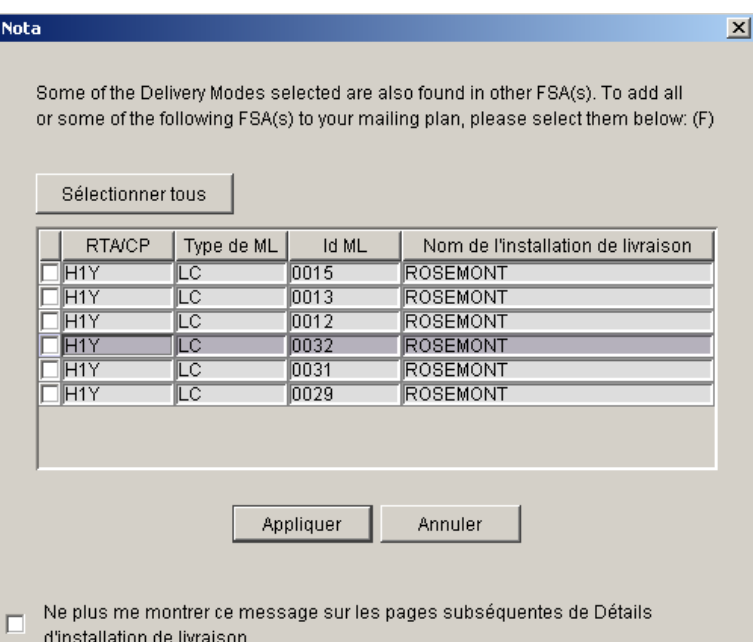

## **Boutons de commande**

## **Sélectionner tous**

Choisir tous les RTA indiqués dans la table.

## **Appliquer**

Les RTA choisis s'ajouteront à l'itinéraire du facteur.

## **Annuler**

Ferme la fenêtre. Reviens à la page « Détails d'installation de livraison »

## $\Box$

Ne plus….Détails - Cette case à cocher est disponible lorsque vous ne voulez pas que ce message apparaisse à chacune des pages 'Détails d'installation de livraison' subséquentes. Cette case est activée seulement lorsque vous sélectionnez 'Tous'. Elle est désactivée lorsque vous choisissez seulement certains RTAs

## **4.4 Saisie des détails d'installation de livraison**

## *Médiaposte sans adresse - Haut de gamme*

La page Détails d'installation de livraison permet de saisir des données détaillées des installations de livraison, lesquelles données sont requises pour les feuilles de dépôt – Médiaposte sans adresse. Cette page permet en outre d'effectuer des demandes En ligne sur les données relatives au nombre de ménages.

Cette fenêtre traite des sept éléments suivants :

- Données de la DD
- Information sur la livraison
- Délais de livraison
- Propre à
- Sélectionner des modes de livraison (ML)\*
- Dénombrer (toutes installations)
- Boutons de commande permet l'accès à différentes options telles que : Aperçu de votre plan de distribution, Effacer, Finaliser, etc…

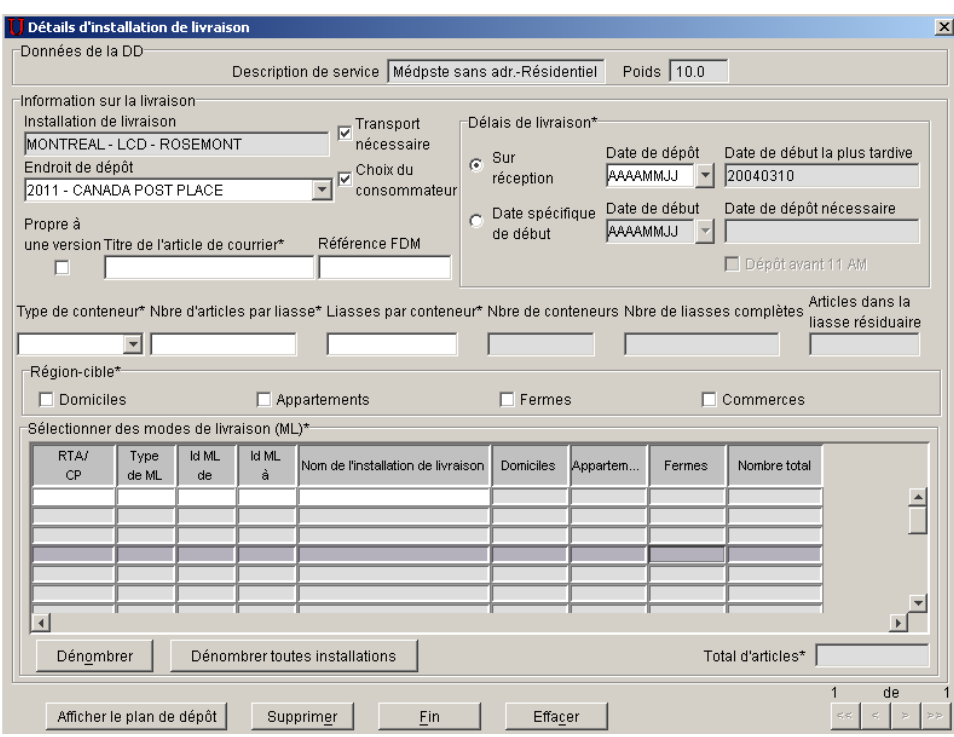

## **Données de la DD**

La section portant sur les données de la DD se compose des données disponibles en mode lecture seulement et saisies à partir de l'article de DD en question (champs Description de service et Poids).

## **Information sur la livraison**

Vous devez indiquer les détails de votre envoi dans cette section. Un astérisque (\*) indique que le champ est obligatoire.

Installation de livraison – Ce champ est défini au préalable à partir des données de la fonction Sélectionner des installations de livraison pour le plan de dépôt. Ce champ en mode lecture seulement indique le nom de l'installation de livraison en question.

Endroit de dépôt\* – Si vous ne déposez pas directement votre envoi à l'installation de livraison en question, à l'aide de la zone du menu déroulant, sélectionnez l'établissement où le dépôt aura lieu. Il peut être plus commode de laisser votre envoi à un autre comptoir postal (p. ex. dans votre voisinage). La SCP doit alors transporter votre envoi de l'endroit de dépôt à l'installation de livraison. **Lorsque l'endroit de dépôt diffère de l'installation de livraison, vous devez alors sélectionner l'option Transport nécessaire.** 

Ce champ est associé implicitement à l'établissement de paiement sélectionné dans la fenêtre de saisie de données de la Médiaposte sans adresse (puisque l'option Transport nécessaire est sélectionnée implicitement). La zone du menu déroulant contient tous les établissements qui ont été sélectionnés à la fenêtre **Sélection des établissements et des endroits de dépôt** (Gestion des données > Renseignements sur l'emplacement > onglet Comptoirs postaux et endroits de dépôt > Ajouter) de même que l'installation de livraison en question. L'endroit de dépôt sélectionné (s'il diffère de l'installation de livraison) a une incidence sur la décision de la SCP à savoir si elle est en mesure de rencontrer les délais de livraison que vous avez précisés.

**Attention :** Lorsque l'endroit de dépôt correspond à l'installation de livraison, la case à cocher Transport nécessaire ne sera PAS automatiquement désélectionnée.

Transport nécessaire – cette case à cocher est sélectionnée implicitement. Sélectionnez cette option lorsque l'endroit de dépôt diffère de l'installation de livraison. Cela signifie que vous laissez votre envoi à un établissement différent de celui de l'installation de livraison en question et par conséquent, la SCP doit transporter votre envoi de l'établissement à l'installation de livraison. **Si vous sélectionnez l'option Transport nécessaire, l'endroit de dépôt devra différer de l'installation de livraison.**

**Attention :** Lorsque vous désélectionnez l'option Transport nécessaire, l'endroit de dépôt devient automatiquement identique à l'installation de livraison.

Choix du consommateur – Cette case est sélectionnée implicitement lorsque la page Détails d'installation de livraison est affichée pour la première fois pour une installation de livraison précise. Elle sert à préciser le type de couverture en vue de respecter le désir des clients qui ne désirent pas recevoir aucun article de correspondance sans adresse (p. ex. option Choix du consommateur ou Nombre total de points de remise).

Propre à une version – Cochez cette case pour indiquer que l'envoi se compose de plusieurs versions. Le 'Titre de l'article de courrier' demeure un champ obligatoire. Lorsque la case 'Choix du consommateur' est cochée, les champs 'Choix du consommateur' et 'Titre de l'article de courrier' sont désactivés aux pages 'Détails d'installation de livraison' subséquentes. Chaque différente version doit être écrite sur des lignes individuelles à la page de saisie des données de la Déclaration de dépôt (DD).

 (p. ex. différentes adresses du magasin sont indiquées sur des articles de courrier qui sont, dans tous les autres aspects, identiques).

Titre de l'article de courrier – Entrez un nom ou un titre descriptif pour les articles de courrier afin d'en faciliter l'identification.

Référence FDM – Ce champ, défini par l'utilisateur, vous permet d'entrer votre propre numéro de référence, comme un numéro de suivi interne (20 caractères au maximum).

Type de conteneur\* – Sélectionnez les options suivantes à partir de la zone du menu déroulant : sac, boîte, conteneur à grands objets plats et conteneur à lettres.)

Nbre d'articles par liasse\* – Entrez le nombre d'articles inclus dans une liasse ne comprenant pas le nombre standard d'articles. **La valeur doit être égale ou inférieure à 200**, sinon un message d'erreur s'affichera au moment où vous quitterez la page.

Liasses par conteneur\* – Entrez le nombre de liasses par conteneur et par sac à expédier à l'installation de livraison. Si vous désirez utiliser deux différents types de conteneurs ou plus, vous devez modifier manuellement l'information relative aux liasses par conteneur à la page Installation de livraison en question ou créer une ligne distincte sur la DD pour le conteneur différent.

Nbre de conteneurs - Il s'agit d'un champ calculé. Il ne peut être modifié par l'utilisateur. Le nombre de conteneurs ou de sacs à expédier à l'installation de livraison correspond au nombre de liasses complètes / nombre de liasses par conteneur (nombre arrondi à la valeur intégrale suivante s'il ne se divise pas parfaitement).

Nbre de liasses complètes - Il s'agit d'un champ calculé. Il ne peut être modifié par l'utilisateur. Le nombre de liasses complètes correspond au total de tous les modes de livraison sélectionnés / nombre d'articles par liasse (nombre arrondi à la valeur intégrale suivante).

Articles dans la liasse résiduaire – Il s'agit d'un champ calculé. Il ne peut être modifié par l'utilisateur. Les articles dans la liasse résiduaire correspondent à la valeur issue du calcul du nombre de liasses complètes lorsque le total n'est pas parfaitement divisible par le nombre d'articles par liasse.

Délais de livraison\* – Le calcul automatique du délai de livraison aidera l'utilisateur à modifier son plan de dépôt pour assurer que sa date de début initiale est respectée.

Sur réception - Cochez ce bouton de commande radio pour indiquer que la livraison peut débuter dès la réception de l'envoi. Vous devez entrer la date de dépôt (c'est-à-dire lorsque vous laissez directement votre envoi à l'installation de livraison en question ou à l'endroit de dépôt sélectionné).

Date de dépôt - Vous devez entrer la date de dépôt (AAAAMMJJ) lorsque vous laissez directement votre envoi à l'installation de livraison en question ou à l'endroit de dépôt sélectionné. Ce champ est obligatoire lorsque vous sélectionnez l'option Sur réception.

Date de début la plus tardive - Si l'option Sur réception est sélectionnée, ce champ sera calculé par l'application selon la date de dépôt saisie et les normes de service de Postes Canada.

Date spécifique de début – Cliquez sur ce bouton de commande radio si vous désirez que la livraison débute à une date spécifique. Vous devez entrer la date de début souhaitée.

Date de début - Indiquez la date spécifique (AAAAMMJJ) à laquelle la livraison de votre envoi doit débuter. Ce champ est obligatoire lorsque vous sélectionnez l'option Date spécifique de début.

Date de début nécessaire – Si l'option Date spécifique de début est sélectionnée, ce champ sera calculé par l'application selon la date de début saisie et les normes de service de Postes Canada.

Nota **:** Lorsque vous sélectionnez l'option **Sur réception** et **entrez une date de dépôt** OU l'option **Date spécifique de début** et **entrez une date de début** et, que vous changez d'avis et sélectionnez l'autre bouton de commande radio, vous devrez alors effacer manuellement le champ de date associé au premier bouton de commande radio choisi.

Lorsque Postes Canada ne peut respecter la date de début précisée, le message suivant s'affichera pour vous demander de modifier votre plan de dépôt : « Il est impossible de respecter la date de début précisée selon les normes de service de la SCP. Veuillez entrer une date de début se situant à au moins <nombre calculé> jours ouvrables d'aujourd'hui. »

Vous pouvez modifier soit votre date de début, soit votre endroit de dépôt ou une combinaison des deux afin que Postes Canada réponde à vos besoins.

Région cible – Cette section vous permet de sélectionner le type de couverture que recevra votre envoi. Au moins un type de résidence doit être sélectionné.

Domiciles – Sélectionnez cette option si des articles doivent être livrés à des domiciles. Un domicile est un édifice à un ou deux logements. Si une entreprise est exploitée dans un domicile qui sert également de logement, cette entreprise est classée comme un domicile.

Appartements – Sélectionnez cette option si des articles doivent être livrés à des appartements. Un appartement est un logement autonome situé à l'intérieur d'un immeuble résidentiel à logements multiples comptant au moins trois logements qui partagent une entrée principale commune ainsi qu'une adresse réelle. Ces logements sont toutefois identifiés par un numéro de logement différent. Aux termes de la présente définition, on entend par entrée commune l'entrée donnant accès à l'immeuble ou à l'ensemble domiciliaire (p. ex. route ou chemin privé). Dans les régions urbaines, chaque habitation dispose d'un réceptacle à courrier distinct qui fait normalement partie d'une installation de réception du courrier centralisée. Si une entreprise est exploitée dans un appartement qui sert également de logement, cette entreprise est classée comme un appartement.

Fermes – Sélectionnez cette option si des articles doivent être livrés à des fermes. Une ferme constitue un logement ou un point de remise correspondant à une parcelle servant à l'agriculture, à l'élevage de bétail ou à la pisciculture à titre de source de revenu.

Commerces – Sélectionnez cette option si des articles doivent être livrés à des commerces. Un commerce est un point de remise où l'activité première est de nature commerciale ou industrielle. Si un commerce est exploité dans un domicile ou un appartement qui sert également de logement, ce commerce est classé comme un domicile ou un appartement.

Pour plus d'information, veuillez consulter le *Guide des postes*.

Sélectionner des modes de livraison (ML) – Cette section vous permet de sélectionner les modes de livraison ciblés. La grille Sélectionner des modes de livraison (ML) de cette fenêtre ne contient que 20 lignes pour la saisie des données puisque la feuille de dépôt ne peut accepter que 20 séries d'itinéraires.

RTA/CP - Sélectionnez dans la zone du menu déroulant la région de tri d'acheminement (RTA) ou le code postal (CP) pertinent pour le mode de livraison sélectionné. Les trois premiers caractères (alphabétique-numérique-alphabétique) du code postal correspondent à la RTA, qui constitue un secteur géographique.

Dans le cas des installations de livraison **urbaines**, la zone du menu déroulant RTA/CP relative aux installations de livraison n'indique que les RTA permises pour l'installation de livraison sélectionnée. La valeur Tous au début de la liste vous permet de sélectionner toutes les RTA possibles pour l'installation de livraison sélectionnée.

Dans les cas des installations de livraison **rurales**, la zone du menu déroulant RTA/CP du champ Installation de livraison comprend la liste des codes postaux pour l'installation indiquée dans les données relatives aux chefs de ménage. La valeur **Tous** figure au début de la liste.

Type de ML – Sélectionnez la valeur du champ Type de ML dans la zone du menu déroulant du même nom. La zone du menu déroulant du champ Type de ML comprend tous les types de modes de livraison (p. ex. facteur, route rurale) qui existent pour l'installation de livraison sélectionnée. La valeur Tous au début de la liste vous permet de sélectionner tous les types de mode de livraison possibles pour l'installation de livraison sélectionnée.

Si le champ RTA/CP est en blanc, la zone du menu déroulant du champ Type de ML le sera également. Si la valeur du champ RTA/CP est modifiée, le système changera automatiquement la valeur du champ Type de ML pour tenir compte de la nouvelle valeur.

Id ML de / Id ML à – Sélectionnez la valeur Id ML dans la zone du menu déroulant du même nom. Si vous voulez entrer une série d'identifications, sélectionnez le point de départ Id ML de et le point d'arrivée Id ML à. Par exemple, vous pouvez entrer une série de LC 0001 à 0009. Si vous ne sélectionnez qu'une seule identification, vous devrez sélectionner cette valeur dans les champs Id ML de et Id ML à.

La zone du menu déroulant Id ML de et Id ML à n'indiquent que les identifications possibles pour l'installation de livraison sélectionnée. La valeur Tous au début de la liste vous permet de sélectionner toutes les identifications possibles pour l'installation de livraison sélectionnée.

Si le champ Type de ML est en blanc, la zone du menu déroulant Id ML correspondant le seront également. Si la valeur des champs RTA/CP ou Type de ML est modifiée, le système changera automatiquement la valeur des champs Id ML pour tenir compte de la nouvelle valeur.

Nota : Des séries de valeurs permettent de maximiser l'espace sur la Feuille de dépôt – Médiaposte sans adresse.

Nom de l'installation de livraison – Dans la zone du menu déroulant, sélectionnez le nom abrégé de l'installation postale assurant les services de livraison pour le mode de livraison sélectionné. La zone du menu déroulant du champ Nom de l'installation de livraison comprend une liste des noms d'installations de livraison secondaires pour l'installation de livraison sélectionnée. La valeur **Tous** figure à la fin de la liste. La zone du menu déroulant du champ Nom de l'installation de livraison est filtrée par les valeurs définies dans les champs RTA/CP, Type de ML ou Id ML. Si les champs Id ML de et Id ML à n'ont pas été sélectionnés, la zone du menu déroulant sera alors en blanc. Si la valeur des champs RTA/CP, Type de ML ou Id ML est modifiée, le système changera automatiquement la valeur du champ Nom de l'installation de livraison pour tenir compte de la nouvelle valeur. Les données indiquées sont celles qui font partie des données relatives aux chefs de ménage.

Si la valeur **Tous** est sélectionnée dans les champs Type de ML et Id ML de, le système entrera automatiquement la valeur Tous dans les champs Id ML à et Nom de l'installation de livraison (aucune autre valeur ne sera affichée dans la zone du menu déroulant).

Si la liste du champ Nom de l'installation de livraison ne comporte qu'une valeur (c'est-à-dire une valeur autre que Tous), le système l'entrera automatiquement dans le champ. Si la zone du menu déroulant du champ Nom de l'installation de livraison comprend deux valeurs ou plus, vous devrez sélectionner l'option appropriée. Lorsqu'une série d'identifications définies peut correspondre à plusieurs options Nom de l'installation de livraison, la zone du menu déroulant du champ Nom de l'installation de livraison ne comprendra que les identifications communes à tous les modes de livraison sélectionnés.

Nombre total - Ce champ représente le nombre total de modes de livraison au niveau de la ligne. Vous avec le choix de modifier les données du Nombre total au niveau de la ligne mode de livraison. Lorsque vous choisissez de modifier le Nombre total, une fenêtre-témoin affichera un message vous indiquant que la valeur diffère du compte des ménages. Le système présente la valeur modifiée dans une couleur différente et désactive le champ Total d'articles expédiés pour livraison.

Total d'articles expédiés pour livraison - Obligatoire, ce champ **Total d'articles expédiés pour livraison** représente la somme du **Nombre total** associé aux modes de livraison sélectionnés. Il indique le nombre total d'articles expédiés pour livraison à l'installation de livraison. Vous avez la possibilité de modifier les données de ce champ. Le système affichera la valeur modifiée dans une couleur et désactivera le champ Nombre total. Lorsque vous choisissez de modifier le Nombre total, une fenêtre-témoin affichera un message vous indiquant que la valeur diffère du compte des ménages.

## **Boutons de commande**

### **Obtenir les comptes**

Ce bouton de commande est activé lorsqu'une ligne complète est complétée dans la grille **Sélectionner des modes de livraison** (ML) et cette fonction exigera une validation. Il est utilisé principalement pour obtenir les comptes relatifs à l'installation de livraison actuelle.

Lorsque les données relatives aux comptes n'existent pas pour une date de dépôt donnée ainsi que pour une série complète d'itinéraires entrée pour un article Mode de livraison, un message d'erreur s'affiche.

Lorsque les validations sont exécutées avec succès, la page sera actualisée puis les données relatives aux comptes seront affichées. Il est à noter que, si le champ **Id ML** est réglé à Tous, le système définira dans ce champ le plus petit numéro d'identification de mode de livraison et définira dans le champ '**Id ML à'** le plus grand numéro d'identification de mode de livraison pour la combinaison RTA et Type de ML donnés.

## **Obtenir les comptes pour toutes les installations de livraison**

Ce bouton de commande est utilisé principalement après une importation réussie du fichier de la feuille de dépôt suivie d'un ajout manuel d'autres installations de livraison et exigera une validation.

Si les données relatives aux comptes n'existent pas pour une date de dépôt donnée ainsi que pour une série complète d'itinéraires entrée pour un article Mode de livraison, un message d'erreur s'affichera. Si les validations sont exécutées avec succès, la page sera actualisée puis les données relatives aux comptes seront affichées.

À noter que lorsque le champ '**Id ML de'** est réglé à Tous, le système définira dans ce champ le plus petit numéro d'identification de mode de livraison et définira dans le champ **Id 'ML à'** le plus grand numéro d'identification de mode de livraison pour la combinaison RTA et Type de ML donnée.

# • **Afficher le plan de dépôt**

La fonction Obtenir les comptes doit avoir été préalablement activée. Ce bouton de commande exige une validation.

Lorsqu'un itinéraire comprend un indicateur de fraction du mode de livraison, un message d'erreur s'affiche. À noter que vous pouvez repérer l'autre RTA (c'est-à-dire l'autre moitié de l'itinéraire) en cherchant un autre enregistrement dans les données relatives aux chefs de ménage dans le cas de la fenêtre Installation de livraison, qui comprend également les champs Type de ML, Id ML et (Nom de l') installation de livraison (abrégé).

Lorsqu'un itinéraire comprend un indicateur de fraction de RTA, un message d'avertissement s'affiche.

Si les validations sont exécutées avec succès, la fenêtre Sommaire de plan de dépôt s'affiche et la page Détails d'installation de livraison se ferme.

Lorsque vous cliquez sur le bouton de commande Fermer à la fenêtre Sommaire de plan de dépôt, vous retournez à la page Détails d'installation de livraison.

#### **Supprimer**

Ce bouton de commande affiche un message d'avertissement permettant de confirmer la suppression.

Si le message d'avertissement est confirmé, il supprime les détails d'installation de livraison (IL) puis affiche la fenêtre Détails d'installation de livraison suivante.

### **Fin**

La fonction Obtenir les comptes doit, au préalable, être activée et ce bouton de commande exige une validation.

Lorsqu'un itinéraire comprend un indicateur de fraction du mode de livraison, un message d'erreur s'affiche. À noter qu'il faut offrir le service complet d'un mode de livraison.

Si un itinéraire comprend un indicateur de fraction de RTA, un message d'avertissement s'affichera.

Lorsque des pages Détails d'installation de livraison existent et ne comportent aucune donnée définie par l'utilisateur, un message d'avertissement s'affiche. Lorsque l'utilisateur appuie sur le bouton de commande Annuler dans la fenêtre du message d'avertissement, l'exécution du bouton de commande Fin se poursuit, mais la fenêtre Sommaire de plan de dépôt s'affiche au lieu de la fenêtre de saisie de données de la DD.

Lorsque les validations sont exécutées avec succès, ce bouton de commande enregistre les données, ferme la fenêtre Détails d'installation de livraison et affiche la fenêtre de saisie de données de la DD.

Si vous cliquez sur le bouton de commande Fin et qu'aucune donnée n'a été précisée dans certaines pages Détails d'installation de livraison, un message d'avertissement indique que les installations de livraison correspondantes sont supprimées du plan de dépôt.

L'icône permettant de fermer la page, c'est-à-dire l'icône X située à la partie supérieure de la page, permet d'effectuer les mêmes opérations que le bouton de commande Fin.

## **Effacer**

Ce bouton de commande permet de confirmer que vous désirez effacer la page.

Si vous cliquez sur « OK », la page sera actualisée, tous les champs de la page de saisie de données seront vidés et le curseur sera placé dans le premier champ.

Si vous cliquez sur Annuler, aucune modification ne sera apportée à la page de saisie de données.

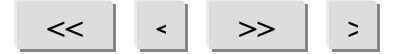

La fonction Obtenir les comptes doit avoir préalablement être activée et ce bouton de commande exige une validation.

Si les validations sont exécutées avec succès, cette option permet d'afficher la page Détails d'installation de livraison sélectionnée. Il est à noter que le système assigne également une valeur implicite aux champs suivants (applique les données de la fenêtre précédente) s'ils ne sont pas déjà définis : Transport nécessaire et Délais de livraison associés à la Date de début et à la Date de dépôt, Propre à une version, Titre de l'article de courrier, Référence FDM N°1 / N° 2, Type de conteneur, Nbre d'articles par liasse, Liasses par conteneur, Type de couverture et Description de l'article.

Si l'option Transport nécessaire n'est pas sélectionnée, l'endroit de dépôt prend implicitement la valeur de l'installation de livraison en question. Si le champ Transport nécessaire est sélectionné, l'endroit de dépôt est réglé implicitement à l'établissement de paiement sélectionné dans la fenêtre de saisie de données de la Médiaposte sans adresse Le tableau suivant définit les boutons de commande et affiche les définitions des touches rapides, s'il y a lieu (en soulignant la lettre en question).

## **4.5 Afficher le sommaire de plan de dépôt**

## *Médiaposte sans adresse - Haut de gamme*

La fenêtre **Sommaire de plan de dépôt** permet à l'utilisateur d'afficher une liste des installations de livraison du plan de dépôt, d'accéder à la fenêtre **Sélectionner des installations de livraison pour le plan de dépôt**, d'accéder à une installation de livraison précise et d'en supprimer plusieurs (utilisez les touches <CTRL> et <MAJ> ou l'une des deux, pour sélectionner des enregistrements multiples). Ceci signifie que les installations de la livraison peuvent être maintenant facilement triées dans un ordre croissant ou décroissant en cliquant sur l'en-tête de n'importe quelle colonne. Cliquez une fois pour un tri ascendant et deux fois pour un tri descendant. La fenêtre **Sommaire de plan de dépôt** s'affiche dans une zone de menu déroulant.

Lorsque vous fermez la fenêtre **Sommaire de plan de dépôt**, vous revenez soit à la fenêtre de saisie de données de la Médiaposte sans adresse, soit à la page Détails d'installation de livraison (selon l'endroit où la fenêtre **Sommaire de plan de dépôt** est sélectionnée). Vous êtes maintenant prêt à obtenir un aperçu de votre DD.

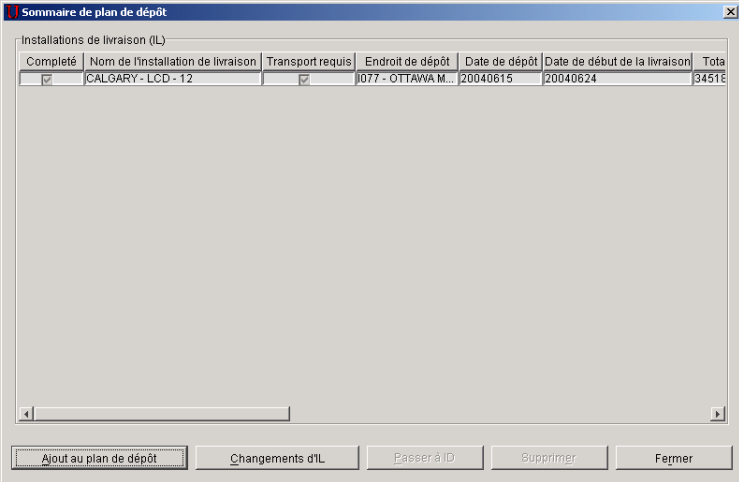

Tous les champs de cette fenêtre sont disponibles en mode lecture seulement. Pour changer un champ d'une installation de livraison donnée, mettez en surbrillance la ligne à modifier et cliquez sur le bouton de commande **Passer à ID**.

Complété – Cette case à cocher indique si des données obligatoires FDM existent déjà pour l'installation de livraison en question.

Nom de l'installation de livraison - Ce champ indique le nom de l'installation de livraison en question. Il correspond au nom de la région où se trouve l'installation de livraison, à la description du type d'installation de livraison et au qualificatif de l'installation de livraison.

Transport requis – Cette case à cocher indique si le transport est nécessaire à l'envoi. Cela signifie que vous ne déposez pas directement votre envoi à l'installation de livraison en question, mais à un établissement différent (c'est-àdire un endroit de dépôt). Par conséquent, la SCP vous facturera le transport de l'envoi de l'endroit de dépôt à l'installation de livraison.

Endroit de dépôt – Ce champ indique l'établissement où vous déposerez votre envoi pour l'installation de livraison en question. Si l'endroit de dépôt correspond à l'installation de livraison en question, il s'agira donc d'un dépôt direct (et l'application considérera que l'installation de livraison n'a pas d'endroit de dépôt). Si l'endroit de dépôt diffère de l'installation de livraison, la SCP devra alors transporter l'envoi de l'endroit de dépôt à l'installation de livraison.

Date de dépôt – Ce champ indique la date à laquelle vous déposerez votre envoi à l'installation de livraison en question (soit à l'installation de livraison elle-même, soit à un autre endroit de dépôt). La date peut être entrée manuellement par l'utilisateur (parce que la livraison doit débuter dès réception) ou calculée par l'application selon les normes de la SCP (parce que l'utilisateur souhaite que la livraison débute à une date précise).

Date de début de la livraison – Ce champ indique la date à laquelle la SCP commencera à livrer les envois de l'installation de livraison en question. L'application peut calculer la date (parce que l'utilisateur a indiqué manuellement une date de dépôt) ou l'utilisateur peut la saisir à la main, car il désire que la livraison débute à une date précise.

Total d'articles à expédier – Ce champ indique le nombre total d'articles expédiés pour livraison à l'installation de livraison en question.

Titre de l'article de courrier - Ce champ précise un nom ou un titre descriptif pour les articles de courrier afin d'en faciliter l'identification.

## **Boutons de commande**

## **Ajout au plan de dépôt**

Ce bouton de commande permet d'afficher la fenêtre Sélectionner des installations de livraison pour le plan de dépôt, puis de fermer la page Sommaire de plan de dépôt afin d'inclure des installations de livraison supplémentaires au plan de dépôt.

## **Changements d'IL**

Disponible lorsque la liste contient au moins une installation de livraison. L'information de base telle que le Titre de l'article de courrier, la Région cible et le Type de Conteneur peut maintenant être changé facilement et s'appliquer à toutes les installations de livraison.

### **Passer à ID**

Ce bouton de commande est activé lorsqu'une ou plusieurs installations de livraison sont sélectionnées dans la liste. Il permet d'afficher la page Détails d'installation de livraison pour l'installation de livraison sélectionnée, puis de fermer la fenêtre Sommaire de plan de dépôt.

## **Supprimer les IL sélectionnées**

Ce bouton de commande est activé lorsqu'une ou plusieurs installations de livraison sont sélectionnées dans la liste. Il affiche un message d'avertissement permettant de confirmer la suppression de données.

Si le message d'avertissement est confirmé, il supprimera les données de la page Détails d'installation de livraison, puis exécutera une mise à jour de la fenêtre.

### **Fermer**

Ce bouton de commande permet de fermer la fenêtre. Vous revenez soit à la fenêtre de saisie de données de la Médiaposte sans adresse, soit à la page Détails d'installation de livraison (selon l'endroit où la fenêtre Sommaire de plan de dépôt est sélectionnée).

## **4.6 Changements au plan d'expédition d'installation de livraison**

## *Médiaposte sans adresse - Haut de gamme*

Le bouton de commande **Changement d'IL** est disponible à la page *Sommaire de plan de dépôt* lorsque la liste contient au moins une *installation de livraison.* 

Ceci signifie que l'information de base qui se retrouve à la page C*hangements au plan d'expédition d'installation de livraison*, telle que le Titre de l'article de courrier, la Région cible et le Type de Conteneur peut être changer facilement et s'appliquer à **toutes** les installations de livraison.

Une fois que vous avez cliqué le bouton de commande *Changements de IL*, la page ci-après apparaît.

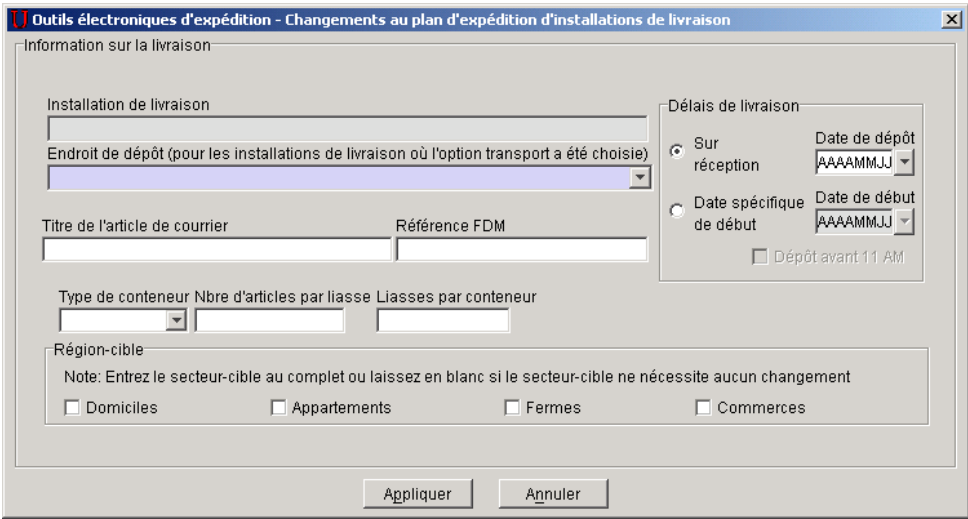

Cette page vous permet d'apporter des changements globaux aux plans de dépôt déjà définis. Ces changements seront alors appliqués à chacune des installations de livraison.

Des changements faits aux champs suivants seront appliqués à **toutes** les installations de livraison incluses dans le plan de dépôt :

- Date de dépôt
- Date de début
- Titre de l'article de courrier
- $\bullet$  Référence FDM  $N^{\circ}$  1 /  $N^{\circ}$  2
- Type de conteneur
- Nombre d'articles par liasses
- Liasses par conteneur
- Région cible (Domiciles, Appartements, Fermes ou commerces).

Nota **:** La fonction n'est pas disponible lorsque les détails des installations de livraison ont été importés pour une ou plusieurs installations de livraison dans le plan de dépôt.

## **4.7 Importer des données d'installation de livraison**

## *Médiaposte sans adresse - Haut de gamme*

La tâche Importer des données d'installation de livraison vous permet :

- La sélection d'un fichier délimité par des virgules (.csv) contenant une liste de modes de livraison sélectionnés pour l'installation de livraison;
- L'importation du fichier de données d'installation de livraison dans la DD ouverte en fonction de l'article de DD sélectionné;
- La sauvegarde des dossiers contenant des erreurs dans un fichier d'erreurs et de régler les messages d'erreur en anglais et en français (le cas échéant).

Nota : Seuls les fichiers ASCII délimités peuvent être importés. La virgule constitue le délimiteur par défaut. Les utilisateurs peuvent préciser leur propre délimiteur à partir de la fenêtre Ouvrir le fichier – Importer des données d'installation de livraison. Les autres délimiteurs valides sont le point-virgule (;), le guillemet simple ('), la barre verticale (|), le pourcentage  $(\%)$ , les deux-points  $(.)$ , le tilde  $(\sim)$ , l'accent circonflexe  $(\wedge)$  et le trait de soulignement ().

Vous pouvez accéder à la fonction Importer des données d'installation de livraison (feuille de dépôt) à l'aide du bouton de commande Importer de la fenêtre Sélectionner des installations de livraison pour le plan de dépôt. Lorsque vous cliquez sur le bouton de commande Importer, la fenêtre Ouvrir le fichier – Importer des données d'installation de livraison s'affiche.

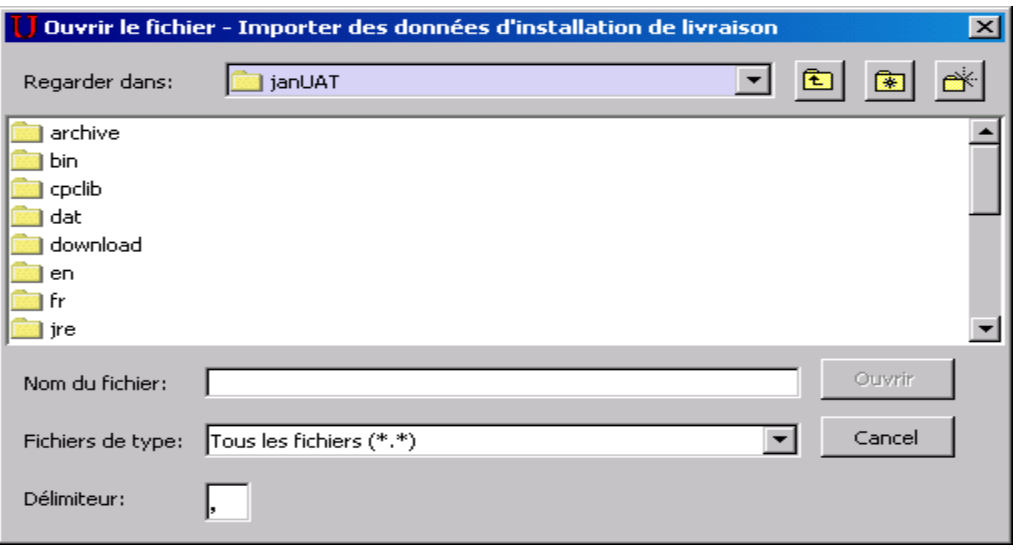

À la fenêtre **Ouvrir le fichier – Importer des données d'installation de livraison,** sélectionnez le fichier à importer. Si l'importation du fichier est exécutée avec succès, un message comportant un bouton de commande **OK** s'affichera pour indiquer que le procédé est terminé. Lorsque vous cliquez sur le bouton de commande OK, la fenêtre Sélectionner des installations de livraison pour le plan de dépôt est actualisée et indique, dans la liste Installations de livraison ajoutée au plan de dépôt, les noms des installations de livraison correspondants aux données importées (dans le même ordre qu'ils sont affichés dans le dossier d'importation). Si vous cliquez sur le bouton de commande Appliquer, la page Détails d'installation de livraison s'affichera et indiquera les données relatives au mode de livraison qui seront importées pour la première installation de livraison.

Pendant le processus d'importation, lorsqu'une des validations de champ échoue, un fichier d'erreurs est créé. À la fin du procédé d'importation, un message indique que certains dossiers sont rejetés au moment de la validation. Cliquez sur le bouton de commande OK dans la boîte de dialogue du message; la fenêtre Enregistrer sous – Erreurs de données d'installation de livraison s'affiche pour permettre la sauvegarde du fichier d'erreurs. Si vous cliquez sur le bouton de commande Annuler dans la boîte de dialogue, un message vous indique que le procédé d'enregistrement des dossiers rejetés Mode de livraison sélectionné pour l'installation de livraison est annulé.

La fenêtre Sélectionner des installations de livraison pour le plan de dépôt s'affiche ensuite pour présenter la liste **Installations de livraison ajoutée au plan de dépôt** comportant les noms des installations de livraison qui correspondent aux données importées (dans le même ordre qu'ils sont affichés dans le fichier d'importation).

Si les données importées s'appliquent à un article de la DD qui contient déjà des données d'installation de livraison, l'importation créera des dossiers Détails d'installation de livraison distincts. Ainsi, si les données du mode de livraison (itinéraire) sont importées pour une installation de livraison contenant déjà de l'information sur le mode de livraison, l'importation n'ajoute pas ces données, mais les enregistre sur une autre page Détails d'installation de livraison.

#### **Fenêtre Ouvrir le fichier – Importer des données d'installation de livraison**

La disposition et les fonctions de cette fenêtre sont les mêmes que celles de la fenêtre Ouvrir un fichier standard de Windows. Le type de fichier implicite est un fichier texte (\*.txt), mais vous pouvez sélectionner n'importe quel type de fichier (\*.\*). Le bouton de commande Ouvrir amorce le procédé **Importer des données d'installation de livraison**. Si le système ne trouve pas le fichier, un message vous demande d'ouvrir un autre fichier. Vous pouvez préciser le type de délimiteur de fichier utilisé dans le fichier d'importation. Les délimiteurs valides sont le point-virgule (;), le guillemet simple ('), la virgule (,), la barre verticale (|), le pourcentage (%), les deux-points (:), le tilde (~), l'accent circonflexe (^) et le trait de soulignement (\_).

### **Fenêtre Enregistrer sous – Erreurs de données d'installation de livraison**

Cette fenêtre a une disposition semblable à la fenêtre standard Enregistrer de Windows et offre les mêmes fonctions.

## **Disposition du fichier**

### **- Disposition du fichier Importer des données d'installation de livraison**

Le fichier d'importation doit être un fichier plat ASCII séparé par des virgules, dont les champs alphabétiques et numériques non entiers sont présentés entre guillemets (« »). Si aucune donnée n'est disponible, le système s'attendra à une entrée en blanc (c.-à-d. « »). Chaque dossier est séparé par un retour de chariot. Les dossiers précédés d'un dièse (#) sont traités comme des lignes de commentaire et sont sautés.

Vous pouvez choisir parmi trois formats de fichiers pour importer des données d'installation de livraison.

L'objectif de chaque tableau consiste à donner un aperçu des données requises par l'application au cours du procédé Importer des données d'installation de livraison.

## **Format n<sup>o</sup> 1**

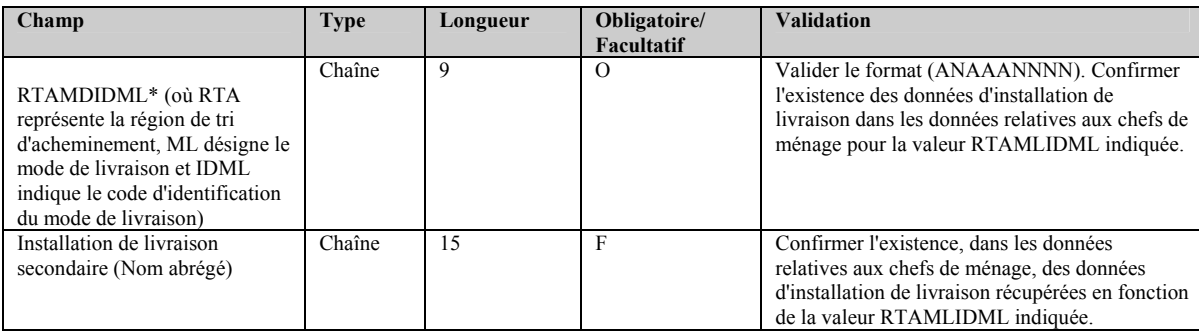

\* La RTA du champ de données RTAMLIDML utilisée pour le format de fichiers ci-dessus correspond de façon unique à un nom d'installation de livraison principal et permet de définir le champ Nom de l'installation de livraison dans les fenêtres Sélectionner des installations de livraison pour le plan de dépôt et Détails d'installation de livraison.

## **Format n<sup>o</sup> 2**

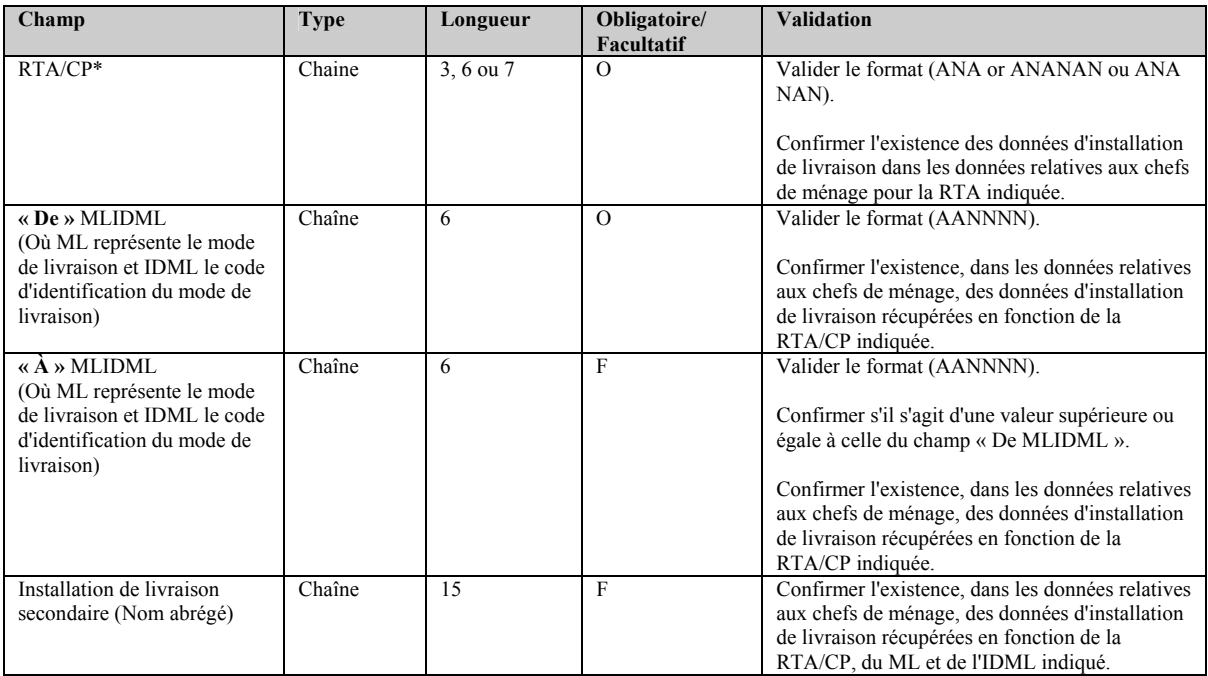

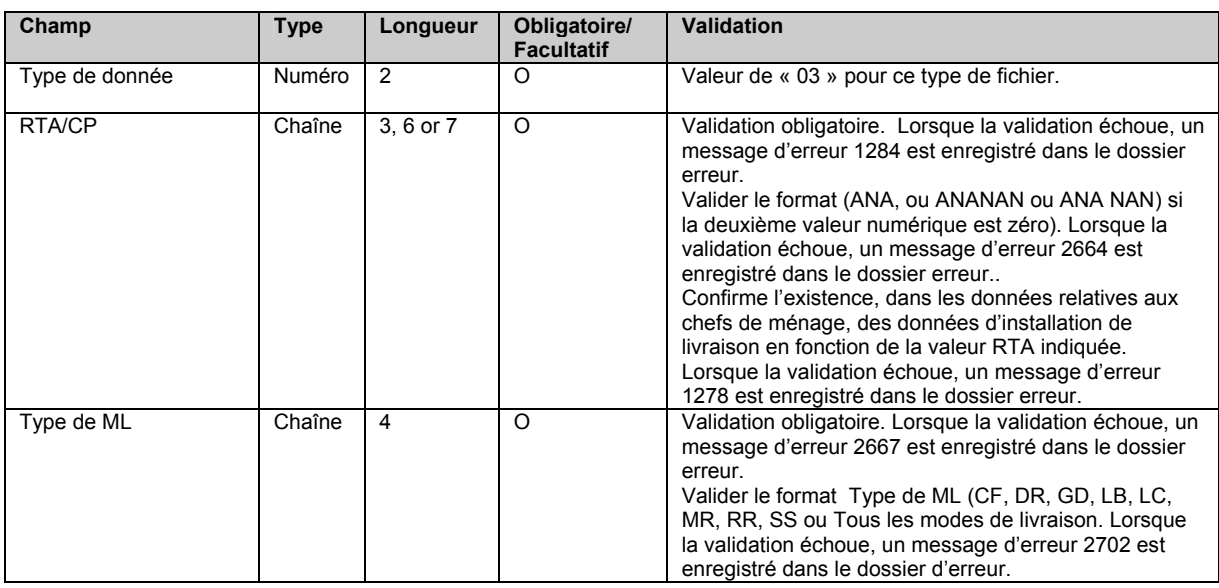

## **Format N<sup>o</sup> 3**

Toutes les données associées à la même Installation de livraison en fonction de la valeur RTA indiquée seront sauvegardées à la page *Détails d'installation de livraison*, et les champs suivants seront initialisés :

- ¾ Fixez le RTA/CP au RTA/CP saisi;
- ¾ Fixez le type de ML au type de ML saisi ( lequel peut être TOUS), et
- ¾ Fixez le 'DE' IDML et le 'À' IDML et Installation de livraison secondaire à «TOUS

\* Le RTA du champ de données RTA/CP utilisée pour le format de fichiers ci-dessus correspond de façon unique à un nom d'installation de livraison principal et permet de définir le champ **Nom de l'installation de livraison** dans les fenêtres **Sélectionner des installations de livraison pour le plan de dépôt** et **Détails d'installation de livraison**.

Les données du mode de livraison (p. ex. les champs RTA, Type de ML, Id ML et Nom de l'installation de livraison) seront regroupées selon la valeur du champ Code postal de l'installation de livraison. Ainsi, toutes les données correspondantes au même code postal d'une installation de livraison seront sauvegardées à la page Détails d'installation de livraison. Au maximum, 20 options Mode de livraison (itinéraires) peuvent être attribuées au champ Code postal de l'installation de livraison. S'il existe plus de 20 itinéraires pour un code postal d'une installation de livraison donnée, tous les dossiers au-delà du 20<sup>e</sup> seront rejetés et un message d'erreur sera attribué dans le fichier d'erreurs.

### **- Disposition du fichier Erreurs de données d'installation de livraison**

La disposition du fichier importé **Erreurs de données d'installation de livraison** sera la même que celle du fichier **Importer des données d'installation de livraison.** Les dossiers contenant des erreurs sont copiés tels quels du fichier d'importation au fichier d'erreurs. Une ou plusieurs lignes de commentaire (précédées d'un dièse [#]) seront ajoutées après chaque erreur pour la description de l'erreur en français et en anglais.

Le fichier importé **Erreurs de données d'installation de livraison** peut être utilisé comme fichier d'importation après avoir été modifié à l'aide d'un outil de traitement de texte, tel que Notepad.

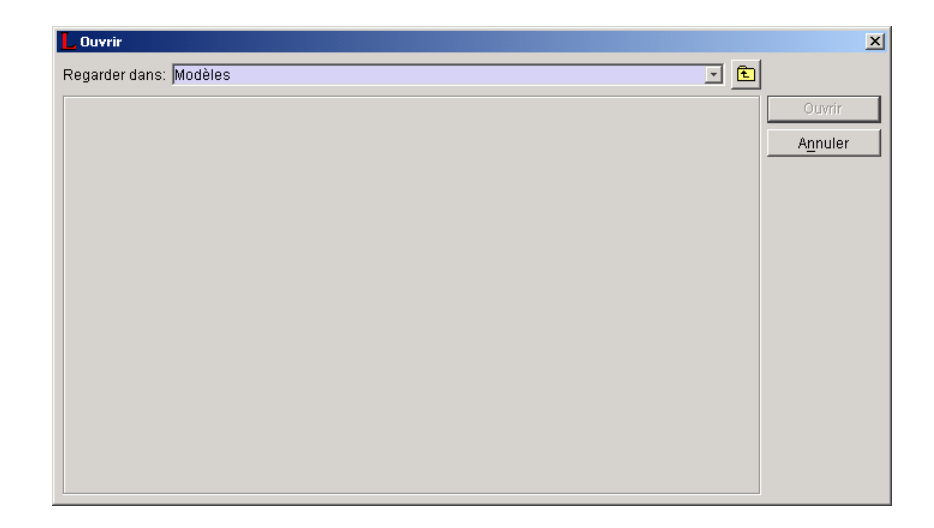

# **5.0 Aperçu de votre DD**

La fonction **Aperçu** permet de visualiser les données de la DD afin de calculer le prix de votre commande afin de permettre la validation des résultats avant de terminer et de transmettre votre DD dûment remplie à Postes Canada. Dans le cas de la Médiaposte sans adresse, le plan de distribution s'affiche après l'aperçu de la DD. De plus, si vous avez sélectionné l'option Consolidation par STPN à la fenêtre de saisie de données de la Médiaposte sans adresse, le dernier rapport à faire l'objet d'un aperçu sera le rapport de consolidation par STPN.

Il suffit de cliquer le bouton de commande **Aperçu** à la fenêtre de saisie de données ou de sélectionner l'option Aperçu dans le menu Outils une fois que toutes les données auront été saisies dans la fenêtre. Si le système décèle une erreur, une boîte de dialogue contenant un message d'erreur s'affichera.

Si vous devez apporter des changements à votre DD :

- Retournez aux champs de saisie de données devant être corrigés.
- Apportez les modifications ou les corrections.
- Examinez votre DD de nouveau.

Si aucune erreur n'est relevée (p. ex. lorsque le calcul du prix a été exécuté avec succès) :

- Votre DD sera affichée à la fenêtre d'**aperçu du rapport**.
- Votre DD peut être sauvegardée à partir de la fenêtre de saisie de données en cliquant le bouton de commande **Enregistrer**. Si vous enregistrez votre DD avant d'en faire l'aperçu, l'ID de la DD s'affichera à l'écran Aperçu; si vous ne faites pas d'enregistrement, aucune ID de la DD ne s'affichera à l'écran Aperçu.
- Vous pouvez cliquer le bouton de commande **Terminer** puisque votre DD est maintenant prête à transmettre au serveur de la SCP et prête à imprimer.
- Vous pouvez cliquer immédiatement le bouton **Transmettre/Imprimer** sans d'abord avoir à cliquer sur le bouton **Terminer**. Votre DD (et les autres documents) sera imprimée uniquement après avoir cliqué sur ce bouton de commande.

Lorsque la saisie des installations en aval est sélectionnée, les articles sont regroupés et affichés pour chaque occurrence d'un même endroit de dépôt, de la même date d'envoi ou du même numéro d'envoi. Cependant, lorsque seule l'option **Type de dépôt – Partiel** est sélectionnée, les articles sont regroupés et ne sont affichés que pour chaque occurrence de la même date d'envoi et du même numéro d'envoi.

Nota : Dans le cas de la Médiaposte sans adresse, TOUTES les installations de livraison pour lesquelles l'option **Transport requis** n'a pas été sélectionnée (p. ex. le champ Endroit de dépôt correspond au champ Installation de livraison en question; il s'agit donc d'un dépôt direct et il n'y a aucun endroit de dépôt réel) sont regroupées dans l'Aperçu de la DD, séparément des installations de livraison ayant des endroits de dépôt réels (p. ex. option Transport requis sélectionnée).

# **6.0 Transmission et impression de votre DD**

# **6.1 Transmission de votre DD**

La page de saisie de données de la DD comporte également un bouton de commande **Transmettre/Imprimer** qui vous permet d'acheminer la DD à Postes Canada par voie électronique.

Avant la transmission de votre DD, une fenêtre-témoin affichera un message à l'effet que l'information fournie à Postes Canada fera l'objet d'une vérification (voir ci-après),

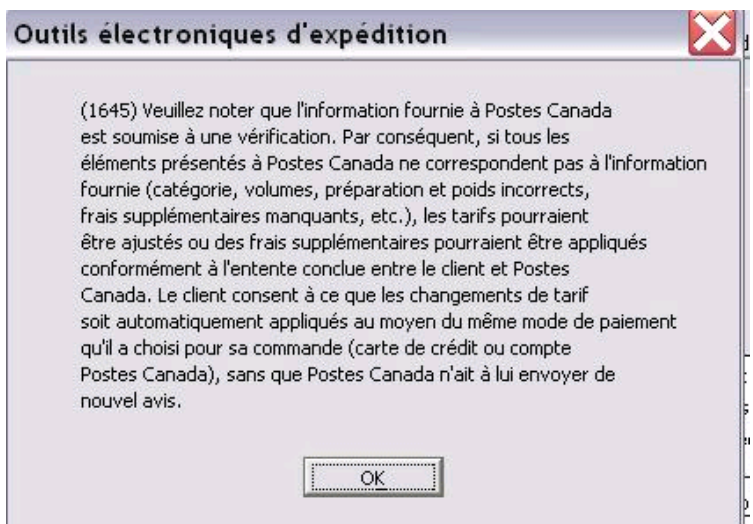

Après avoir confirmé l'exactitude de l'information grâce à l'option Aperçu, cliquez sur le bouton de commande **Transmettre/Imprimer** situé au bas de la page de saisie des données de la DD.

Lorsque vous cliquez sur ce bouton de commande, l'application :

- établit une connexion avec le serveur de la SCP vous devez y accéder;
- valide les données relatives à l'application et la mise à jour logicielle, le cas échéant;
- produit un journal de la session de transmission.

Si l'option **Transmettre/Imprimer** est exécutée avec succès, le rapport de la commande sera enregistré et indiquera l'état (le statut) **Transmis** et sera transféré automatiquement au dossier DD transmises.

L'information suivante est générée dans le cadre du processus de transmission pour la Médiaposte sans adresse :

- Un numéro de séquence de feuille de dépôt est généré pour chaque relevé des **Détails d'installation de livraison**. Le compte commence à un (1) pour chaque DD. Ce numéro à quatre chiffres est généré en ordre séquentiel au niveau de la DD, selon le critère de tri sélectionné à la fenêtre de saisie de données de la Médiaposte sans adresse.
- Lorsque le critère de tri **Référence FDM** est sélectionné, le numéro séquentiel sera généré par la référence FDM puis par le code postal de l'installation de livraison.
- Lorsque le critère de tri **Titre de l'article de courrier** est sélectionné, le numéro séquentiel sera généré par le titre de l'article de courrier, puis par le code postal de l'installation de livraison.
- Nota : Des messages d'avertissement peuvent s'afficher au cours de la transmission ou de l'impression (p. ex. un message de blocage en raison de problèmes de crédit). Toutefois la commande est tout de même jugée transmise avec succès.

Le processus de transmission et d'impression crée un rapport du journal de la session de transmission. Lorsque l'utilisateur sélectionne le rapport du journal de la session de transmission à partir du **panneau des listes** de la fenêtre *Outils électroniques d'expédition Hors ligne* et qu'il demande l'ouverture du journal, l'information relative au journal sélectionné s'affiche dans la fenêtre **Aperçu du rapport**. La fenêtre **Aperçu du rapport** donne un aperçu du journal de la session de transmission sélectionné et en permet l'impression.

*Attention : Lorsque la transmission échoue, le rapport de la commande sera transféré automatiquement du dossier DD ouvertes au dossier DD terminées. La ligne sera affichée en rouge. Vous pouvez l'afficher uniquement en mode*  lecture. Le journal de la session de transmission permettra de déterminer la cause des problèmes survenus. Il facilitera également la tâche du personnel du service d'assistance chargé de la résolution du problème.

# 6.2 Impression de votre DD

Pour imprimer votre DD, vous devez avoir compléter correctement la fenêtre de saisie de données d'une DD et avoir transmis la DD avec succès. Si la transmission échoue, la DD (ainsi que les autres documents) sera tout de même imprimée, mais affichera le filigrane « Non transmise » sur chacune de ses pages.

Nota: Une fois que la DD est imprimée (Haut de gamme seulement), vous pouvez cliquer pour poursuivre l'impression du plan de distribution, des feuilles de Médiaposte sans adresse et des étiquettes de conteneurs, de même que le bordereau d'expédition et le sommaire de dépôt lorsque requis.

La DD de la version Hors ligne de l'application possède les caractéristiques suivantes :

- L'identificateur local du PVC est imprimé dans le rapport de la DD (ce champ est imprimé du côté droit au-dessous du champ Signature du client).
- La réimpression d'une DD ou d'un plan de distribution de la Médiaposte sans adresse est possible (bouton de commande **Réimprimer** dans l'application **Hors ligne** et fenêtres **Recherche/gestion des commandes**). Dans un tel cas, un filigrane de réimpression est imprimé sur chacune des pages de la DD.

Le format d'impression d'une DD à envois multiples sera utilisé si la DD possède l'une des caractéristiques suivantes :

- la saisie des installations en aval est sélectionnée;
- l'option Dépôt partiel est sélectionnée.

Nota : Un rapport sur les DD à envois multiples est produit lorsqu'il y a plus d'un article. Il est produit pour les raisons suivantes : en raison de dépôts multiples (p. ex. l'option Transport requis est sélectionnée), un seul endroit de dépôt avec des dates de dépôt multiples OU encore un ou plusieurs endroits de dépôt jumelés aux installations de livraison pour lesquelles l'option Transport requis n'est pas sélectionnée (regroupés en un seul article).

**Cas spécial :** Lorsque vous créez manuellement des lignes multiples mais qu'elles sont TOUTES réservées aux installations de livraison pour lesquelles l'option **Transport requis n'est pas sélectionnée**, un rapport sur les DD à envois multiples ne sera pas créé.

Un rapport sur les DD à envois multiples indique les détails de l'expédition inscrits sur le bordereau d'expédition, incluant les coûts. Le rapport sur les DD à envois multiples est produit dans le but de grouper et d'afficher les articles pour chaque combinaison d'établissement, de date d'envoi (il s'agit de la date de dépôt et non de la date de début de livraison affichée sur le plan de distribution) et de numéro d'envoi. **Une DD est générée pour chaque article.**

**Attention :** Dans le cas de la Médiaposte sans adresse, puisque TOUTES les installations de livraison pour lesquelles l'option Transport requis est sélectionnée sont groupées en un seul article, elles sont donc comptabilisées sur une DD du rapport sur les DD à envois multiples. Dans ce cas, le nom de l'établissement correspond à l'établissement de paiement (sélectionné à la fenêtre de saisie de données de la Médiaposte sans adresse) et la date de dépôt correspond à la date d'envoi la plus hâtive de toutes les installations de livraison.

Deux copies du rapport sur les DD à envois multiples sont produites – le client conserve la première copie et la deuxième est remise à l'UVCR (ou au comptoir postal) au moment du paiement. Dans le cas d'un rapport sur les DD à envoi unique, trois copies sont produites, la copie supplémentaire étant pour la saisie de données.

Un code à barres est imprimé sur le rapport relatif aux DD à envoi unique. Dans le cas d'un rapport sur les DD à envois multiples, le code à barres n'apparaît pas sur la DD; il est plutôt imprimé sur les bordereaux d'expédition.

Les rapports sur les DD à envois multiples imprimés sont triés par nom d'établissement, date d'envoi du dépôt et numéro d'envoi (X). Toutes les pages de la première copie sont imprimées en premier, suivies des pages de la deuxième copie.

Le numéro d'envoi (X) et le nombre total de dépôts (Y) sont calculés en fonction de l'information entrée à la fenêtre de saisie de données de la DD. La valeur « X » représente un nombre séquentiel provenant de la DD actuelle imprimée pour les articles ayant le même nom d'établissement, la même date d'envoi et le même numéro d'envoi. La valeur « Y » représente le nombre total d'occurrences regroupées par numéro d'envoi ayant le même nom d'établissement, la même date d'envoi (p. ex. : numéro du bordereau d'expédition produit pour la commande). Un indicateur s'affiche sur la DD pour identifier que la case installation en aval est sélectionnée à la fenêtre de saisie de données de la DD.

# **7.0 Documents**

# **7.1 Déclarations de dépôt**

La déclaration de dépôt (DD) complétée peut être imprimée seulement après une transmission électronique réussie. L'Aperçu de la DD peut être imprimer avant la transmission ; cependant le numéro de la déclaration de dépôt n'apparaît pas. Un code à barres sera imprimé sur la DD lors d'un dépôt à un endroit de dépôt unique. Pour les endroits de dépôt multiples, le code à barres sera imprimé sur le bordereau d'expédition plutôt que sur la DD.

Trois copies de la déclaration de dépôt sont imprimées et identifiées comme suit : 1) Saisie de données, 2) Lieu de dépôt, 3) Client.

La déclaration de dépôt, un échantillon de la pièce de courrier, une copie du plan de distribution\* et le paiement doivent être soumis à l'établissement de paiement avant que le courrier puisse être accepté à Postes Canada.

\* Un plan de distribution est exigé lorsque plus de 10 installations de la livraison sont choisies. Lorsque moins de 10 installations de livraison sont choisies, le client doit inclure une copie du plan de distribution, lequel est automatiquement imprimé par l'application OEE ou fournir des feuillets de livraison de la Médiaposte sans adresse.

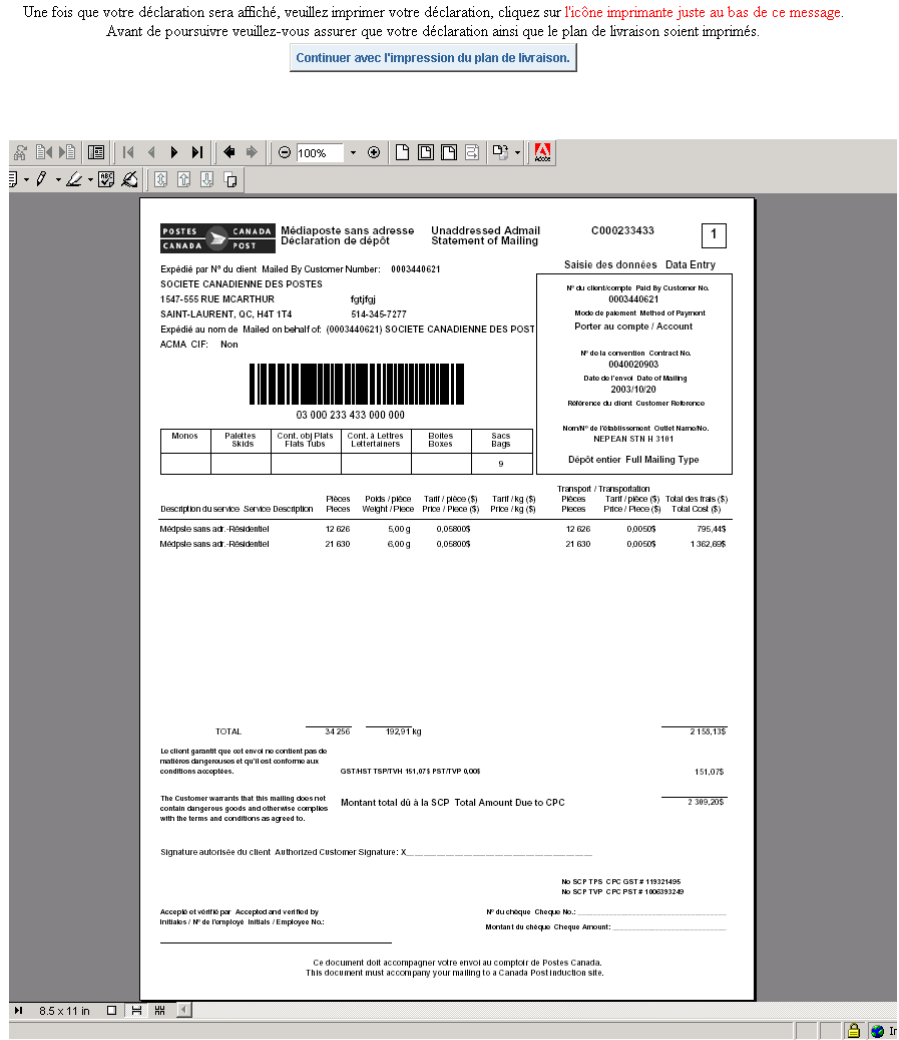

# **7.2 Production du bordereau d'expédition pour les envois multiples**

Un bordereau d'expédition n'est produit que dans le cas d'envois multiples. Le but du bordereau d'expédition pour les envois multiples est de fournir, pour chaque endroit de dépôt, un document de dépôt distinct avec la même date d'envoi et le même numéro d'envoi. Le volume est indiqué sur ce document, mais pas le coût. Le bordereau d'expédition accompagne les envois individuels déposés permettant ainsi aux bureaux de réception d'avoir accès à la commande à partir du serveur de la SCP, de vérifier le courrier et par la suite, d'apporter les changements soulevés au cours du processus de vérification (au besoin).

Le bordereau d'expédition est produit lorsque la commande est transmise avec succès à la SCP et possède l'une des caractéristiques suivantes :

la saisie des installations en aval est sélectionnée;

l'option Dépôt partiel est sélectionnée.

Une copie du bordereau d'expédition est produite dans le but d'afficher les articles d'une DD donnée pour chaque combinaison de nom d'établissement, de date d'envoi et de numéro d'envoi. Le bordereau d'expédition est imprimé avec un code à barres.

**Attention :** Dans le cas de la Médiaposte sans adresse, si TOUS les endroits de dépôt sont identiques aux installations de livraison associées (c'est-à-dire que l'option Transport requis n'est pas sélectionnée), alors AUCUN bordereau d'expédition ne sera produit.

Le numéro d'envoi (X) et le nombre total de dépôts (Y) sont calculés en fonction de l'information entrée à la fenêtre de saisie de données de la DD. La valeur « X » représente un nombre séquentiel provenant du bordereau d'expédition actuel imprimé pour les articles qui ont le même nom d'établissement, la même date d'envoi et le même numéro d'envoi. La valeur « Y » représente le nombre total d'occurrences regroupées par numéro d'envoi et ayant le même nom d'établissement ainsi que la même date d'envoi.

Les bordereaux d'expédition imprimés sont triés par nom d'établissement, date d'envoi et numéro d'envoi (X).

Le rapport de bordereaux d'expédition permet d'imprimer treize articles par page au maximum.

Un indicateur figure sur le bordereau d'expédition pour indiquer que la case à cocher Saisie des installations en aval est sélectionnée dans la fenêtre de saisie de données de la DD.

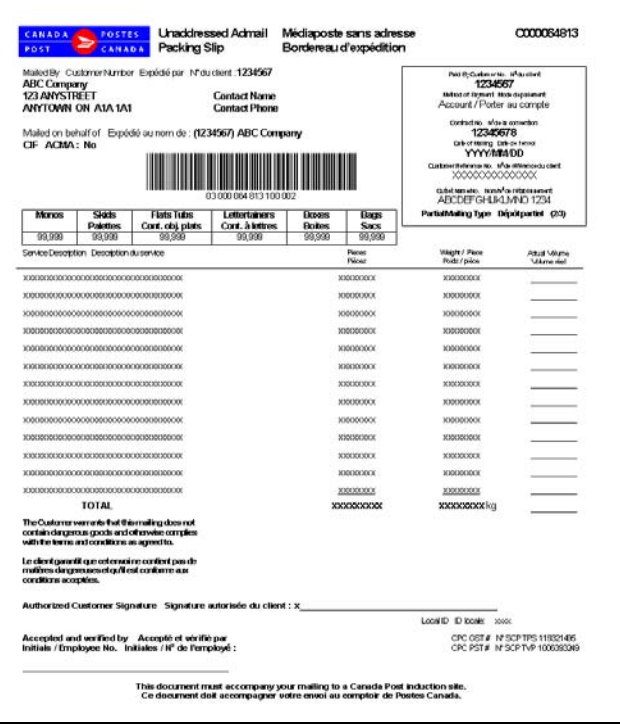

# **7.3 Production du rapport Sommaire de dépôt pour des envois multiples**

Le rapport Sommaire de dépôt n'est produit que dans le cas d'envois multiples. Il vise à vous aider dans le cadre du processus de préparation de votre courrier. Il comprend tous les noms des établissements, les dates d'envoi et les volumes correspondant à chaque bordereau d'expédition produit. Ce document **doit être présenté** au bureau où le paiement est effectué et sert de document de contrôle et d'aide-mémoire.

Le rapport Sommaire de dépôt est produit lorsque la commande est transmise avec succès à la SCP et qu'elle possède l'une des caractéristiques suivantes :

- la saisie des installations en aval est sélectionnée;
- l'option Dépôt partiel est sélectionnée.

Chaque bordereau d'expédition produit est résumé dans le rapport Sommaire de dépôt pour indiquer le volume total par nom d'établissement, date d'envoi et numéro d'envoi.

Deux copies du rapport Sommaire de dépôt sont produites – le client conserve la première copie et la deuxième est remise à l'UVCR (ou au comptoir postal) au moment du paiement.

**Attention :** Dans le cas de la Médiaposte sans adresse, si TOUS les endroits de dépôt sont identiques aux installations de livraison associées (c'est-à-dire que l'option Transport requis n'est pas sélectionnée), AUCUN sommaire de dépôt ne sera alors produit.

Le rapport est trié par nom d'établissement, date d'envoi et numéro d'envoi.

Un indicateur figure dans le rapport Sommaire de dépôt pour indiquer que la case à cocher Saisie des installations en aval est sélectionnée dans la fenêtre de saisie de données de la DD. Ce rapport peut comprendre plusieurs pages.

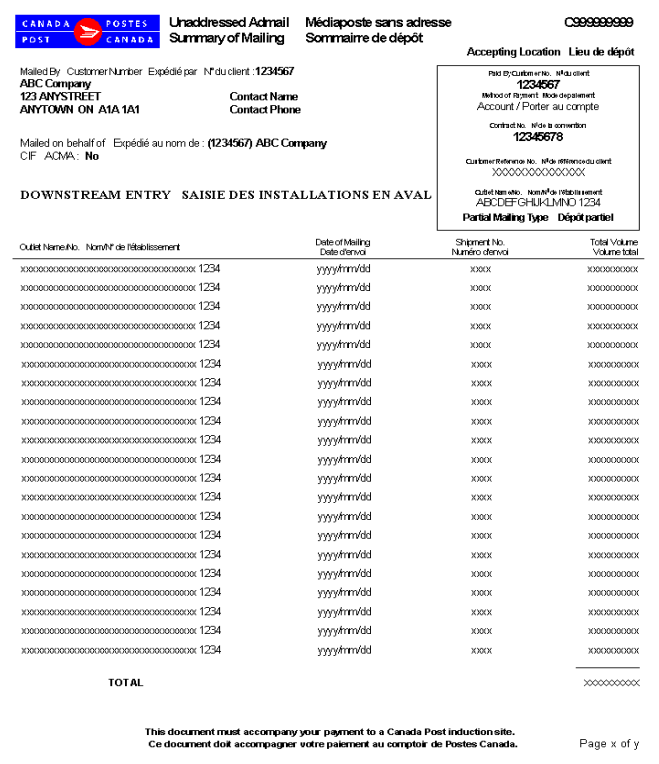

# **7.4 Plan de distribution**

Un plan de distribution\* complété peut être imprimé après la transmission électronique de la commande. Ce document doit être soumis à l'établissement de paiement aux fins d'acceptation du courrier. Deux copies du plan de distribution imprimées et identifiées comme suit :1) Lieu de dépôt 2) Client.

Le plan de distribution est trié par le nom de l'installation, la date de l'expédition et le nombre d'expédition. Toutes les pages de la copie une sont imprimées, suivi de toutes les pages de la copie deux.

\* Un plan de distribution est exigé lorsque plus de 10 installations de la livraison sont choisies. Lorsque moins de 10 installations de livraison sont choisies, le client doit inclure une copie du plan de distribution, lequel est automatiquement imprimé par l'application OEE ou fournir des feuillets de livraison de la Médiaposte sans adresse.

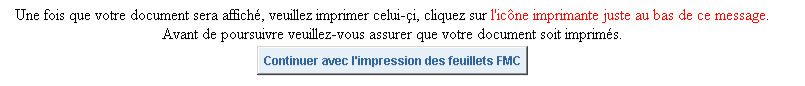

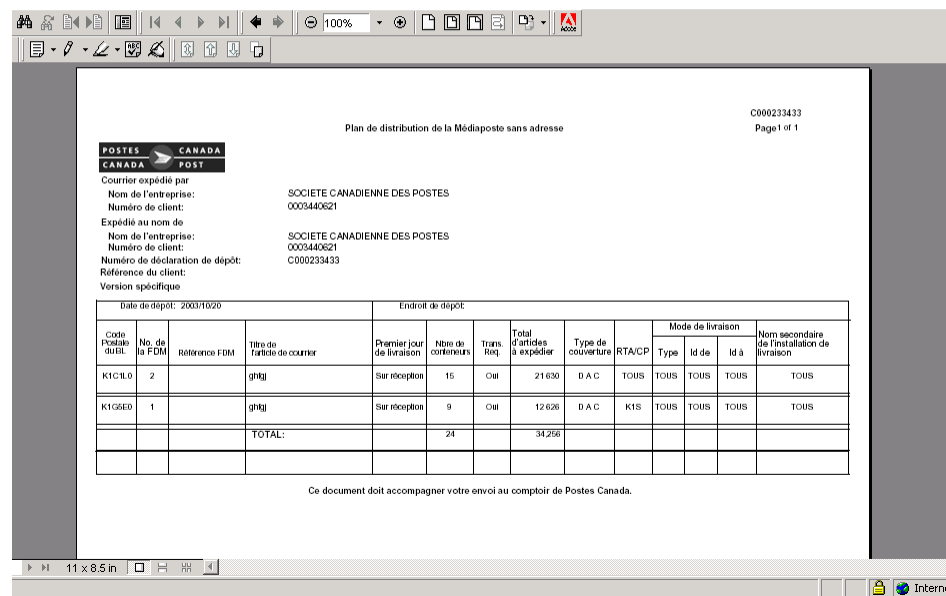

L'utilisateur a la possibilité d'imprimer le Plan de distribution en utilisant la fonction Réimprimer. Cette fonction est accessible au **Menu principal** de la version *Hors ligne* et à la fenêtre **Recherche/Gestion des commandes**. L'utilisateur doit simplement mettre en surbrillance la ligne de la DD et cliquer le bouton de commande **Réimprimer**.

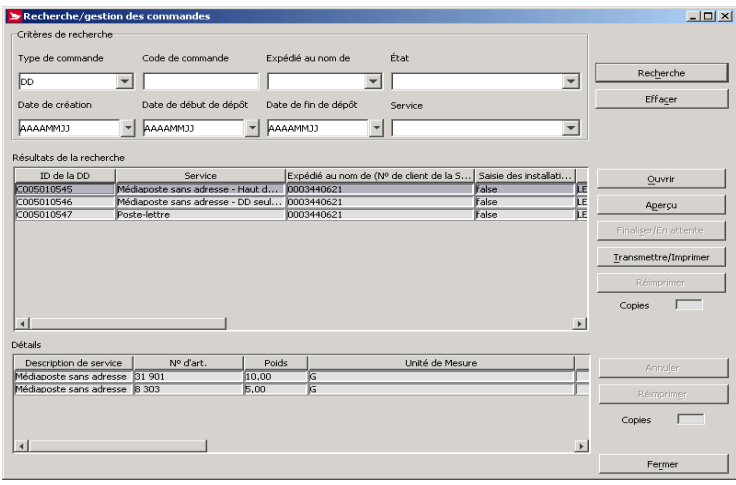

La fenêtre **Aperçu** est ouverte et affiche une copie de la DD. L'utilisateur clique sur **« Rapport suivant »** pour visualiser le plan de distribution. Pour l'impression du document, cliquez le bouton de commande **Imprimer**.

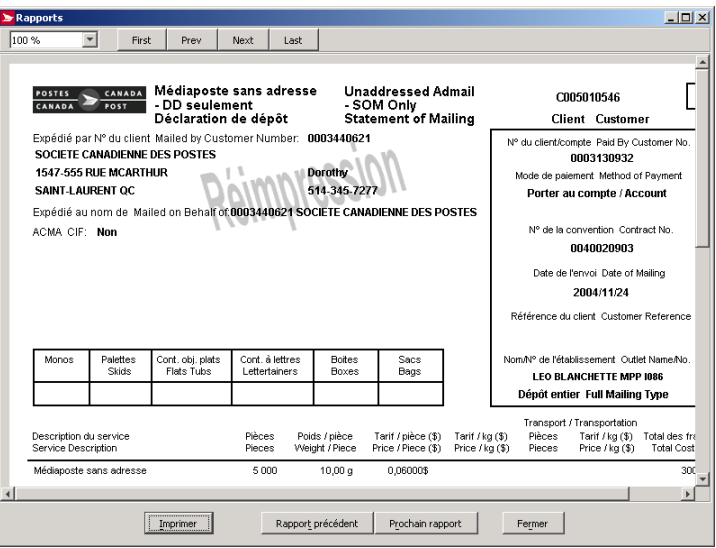

# **7.5 Production des Feuilles de dépôt – Médiaposte sans adresse**

Les étiquettes de feuilles de dépôt de Médiaposte sans adresse (BDM) peuvent être imprimées à l'aide d'une imprimante laser ou thermique. L'imprimante laser requière du papier de 8 ½ X 11 pouces perforé horizontalement au milieu et en format portrait. Les étiquettes thermiques mesure 4 X 6 pouces et alloue plus d'espace pour indiquer des détails précis relatifs au client ou à l'envoi.

Lorsque les BDM et les étiquettes de conteneur s associées sont imprimées sur du papier thermique, elles seront assemblées (par exemple : BDM 1 et ses étiquettes de conteneurs, BDM 2 et ses étiquettes de conteneur, etc.). Autrement, elles seront assemblées selon l'assemblage sélectionné à la fenêtre Saisie des données de la Déclaration de Dépôt Médiaposte sans adresse.

Une étiquette BDM peut être imprimée sur la moitié d'une feuille de papier ordinaire en format portrait; deux étiquettes peuvent être imprimées sur une feuille de papier ordinaire de 8 ½ x 11 pouces en format portrait, et un numéro de page sera imprimé au côté supérieur droit. Sur papier thermique, chaque étiquette BDM sera imprimée sur une page. Il y a deux versions identiques d'étiquettes thermiques : une pour les imprimantes utilisant le pilote Windows et l'autre utilisant le pilote d'origine de l'application OEE.

Une fois que le plan de distribution a été imprimé, vous devez confirmer que vous désirez imprimer les feuilles de dépôt. Assurez-vous d'avoir le stock de papier adéquat dans votre imprimante.

Lorsque vous cliquez le bouton de commande **Réimprimer** situé dans l'application **Hors ligne** ou à la fenêtre **Recherche/gestion des commandes**, les Feuilles de dépôt – Médiaposte sont réimprimées. Dans ce cas, un filigrane de « réimpression » figurera sur chaque feuille de dépôt.

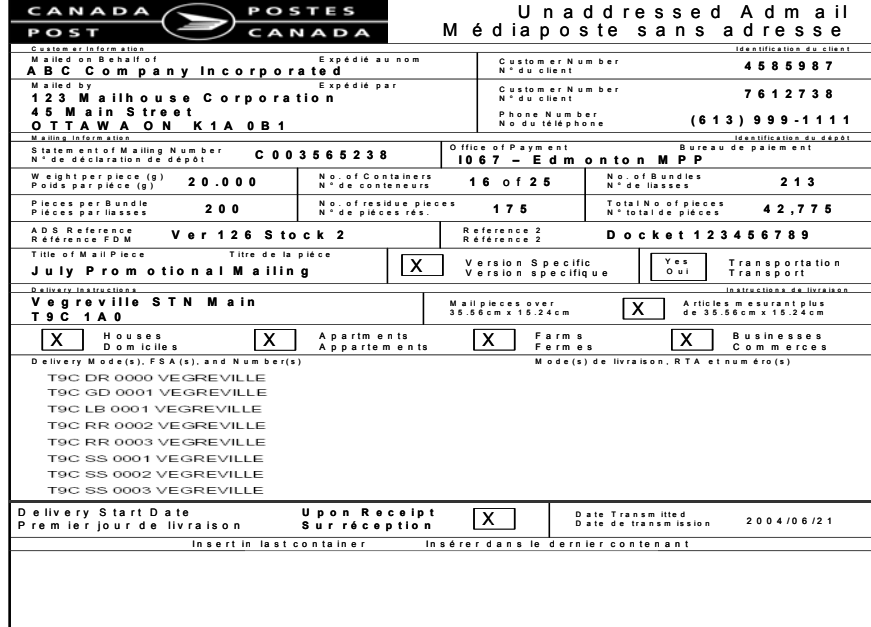

Lorsque la mention couverture partielle est identifiée à la page '**Détails d'installation de livraison'** à la ligne des modes de livraison (ML), chaque feuille de Médiaposte sans adresse porte le filigrane 'Couverture partielle' et les quantités pour les Modes de livraison sont imprimées entre parenthèses.

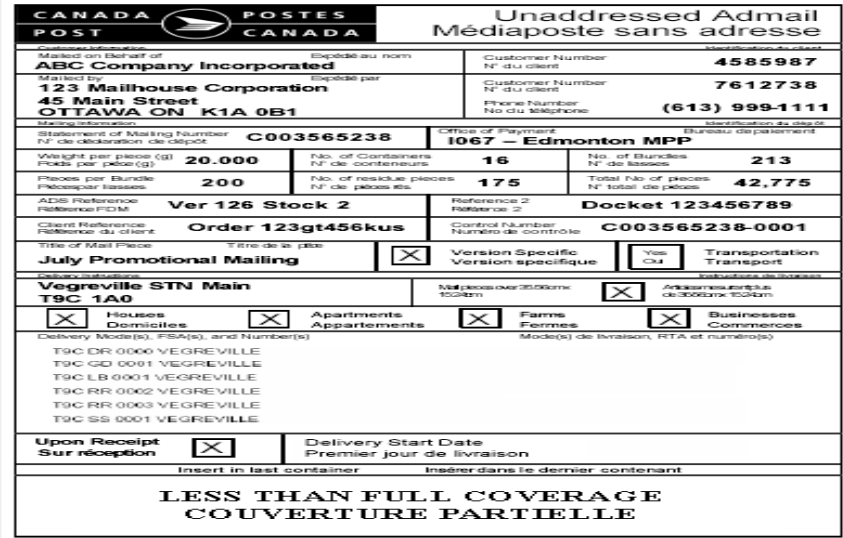

# **7.6 Étiquettes de conteneur**

Les étiquettes de conteneur propres à la Médiaposte sans adresse peuvent être imprimées à partir d'une imprimante thermique ou au laser. Dans le cas des imprimantes au laser, vous devez imprimer les étiquettes sur des feuilles de papier personnalisées pré imprimé de 215 mm sur 280 mm (8½ po sur 11 po) qui contiennent six étiquettes autocollantes. Postes Canada fournira ces étiquettes personnalisées aux clients (formulaire 33-086-612). Dans le cas des imprimantes thermiques, l'étiquette au complet est imprimée sur une étiquette thermosensible blanche de 2,25 po sur 4 po.

Dans le cas des imprimantes au laser, six étiquettes sont imprimées sur des feuilles de papier pré imprimées de 215 mm sur 280 mm (8 ½ po sur 11 po) en format Paysage. Les étiquettes mesurent 2,75 po sur 4 po. Les données statiques figurant sur l'étiquette (p. ex. Etiquettes du champ et filets d'encadrement) sont imprimées sur les six

étiquettes, peu importe si d'autres données doivent être imprimées. Les étiquettes thermosensible mesurent 2,25 po sur 4 po. À noter que l'espace prévu pour l'impression du texte devrait être réduit de 1/8 po de chaque côté (cette procédure ne s'applique toutefois pas aux lignes).

Sur papier thermique, seulement une étiquette par page est imprimée en deux sections afin de pouvoir la plier au centre. La section supérieure est presque identique à l'étiquette de papier ordinaire : Version Spécifique remplacée par Transport Requis et la section inférieure ajoute l'information relative aux conteneurs.

Le but de ces étiquettes est de saisir les données relatives aux Détails d'installation de livraison et à la Déclaration de dépôt entrées dans l'application.

Les étiquettes sont apposées sur chaque conteneur de courrier afin de désigner l'expéditeur et d'indiquer le nom et l'adresse de l'installation de livraison ainsi que le nombre de conteneurs requérant du transport. Le nombre d'étiquettes imprimées pour un relevé Détails d'installation de livraison varie en fonction de la valeur calculée dans le champ précisant le nombre de conteneurs.

Vous pouvez choisir de ne pas imprimer les étiquettes propres à la Médiaposte sans adresse en annulant la sélection de cette option à la fenêtre **Renseignements sur l'emplacement** sous l'onglet **Options**.

Les adresses affichées devraient être conformes au *Guide canadien d'adressage*. Cependant, si la ligne d'adresse au complet ne peut être placée dans l'espace prévu à cet effet sur l'étiquette, elle sera abrégée. Il est à noter que le code postal de l'installation de livraison qui constitue un renseignement clé, doit être affiché de façon évidente comme l'indique le rapport.

N'oubliez pas que le processus de transmission et d'impression déclenche la production d'étiquettes. Les étiquettes sont les derniers documents à être imprimés après la transmission réussie des DD. Les étiquettes sont réimprimées lorsque vous cliquez sur le bouton de commande **Réimprimer** situé dans l'application H**ors ligne** ou à la fenêtre **Recherche/gestion des commandes**.

Afin d'obtenir des étiquettes autocollantes pour les étiquettes volantes et les autres étiquettes, communiquez avec votre représentant de Postes Canada ou votre comptoir commercial, ou composez le 1 800 260-7678 (ligne Accèsaffaires).

Nota **:** Un porte-étiquette est nécessaire pour les sacs. L'étiquette qui s'insère dans le porte-étiquette en métal attaché au sac comporte des renseignements sur le bureau de livraison. Il incombe aux clients de créer et de fournir les porteétiquettes.

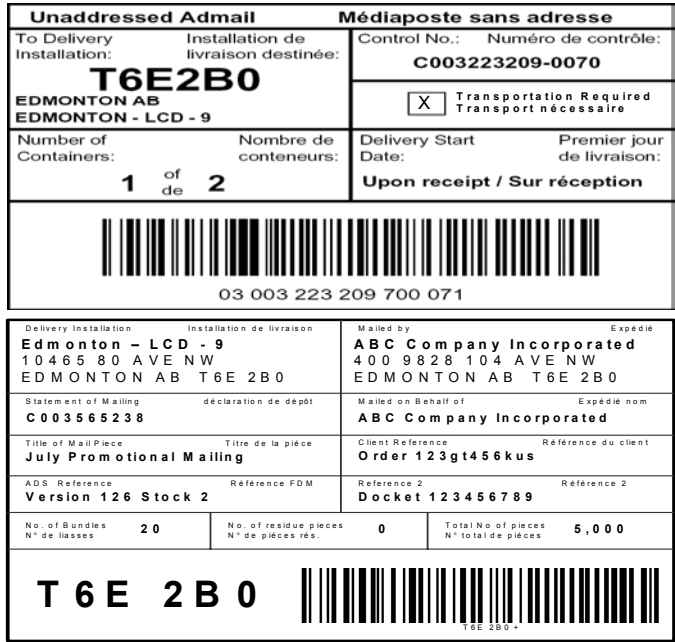

# **7.7 Impression des documents de consolidation par STPN**

Lorsque l'utilisateur sélectionne l'option **Consolidation par STPN** à la fenêtre de saisie de données de la Médiaposte sans adresse. l'application imprimera alors automatiquement les deux documents suivants : (sujet à la transmission réussie de la DD à la SCP) : Rapport de consolidation par STPN et étiquettes de monoteneur ou de palette; le rapport vise à faciliter le procédé physique de préparation du courrier et les étiquettes sont imprimées avec un code à barres. Elles peuvent être triées par la séquence du STPN (l'utilisateur doit choisir ce bouton de commande radio apparaissant dans la fenêtre de saisie de données de la Médiaposte sans adresse). **L'étiquette doit être visiblement apposée sur chaque monoteneur ou palette.** 

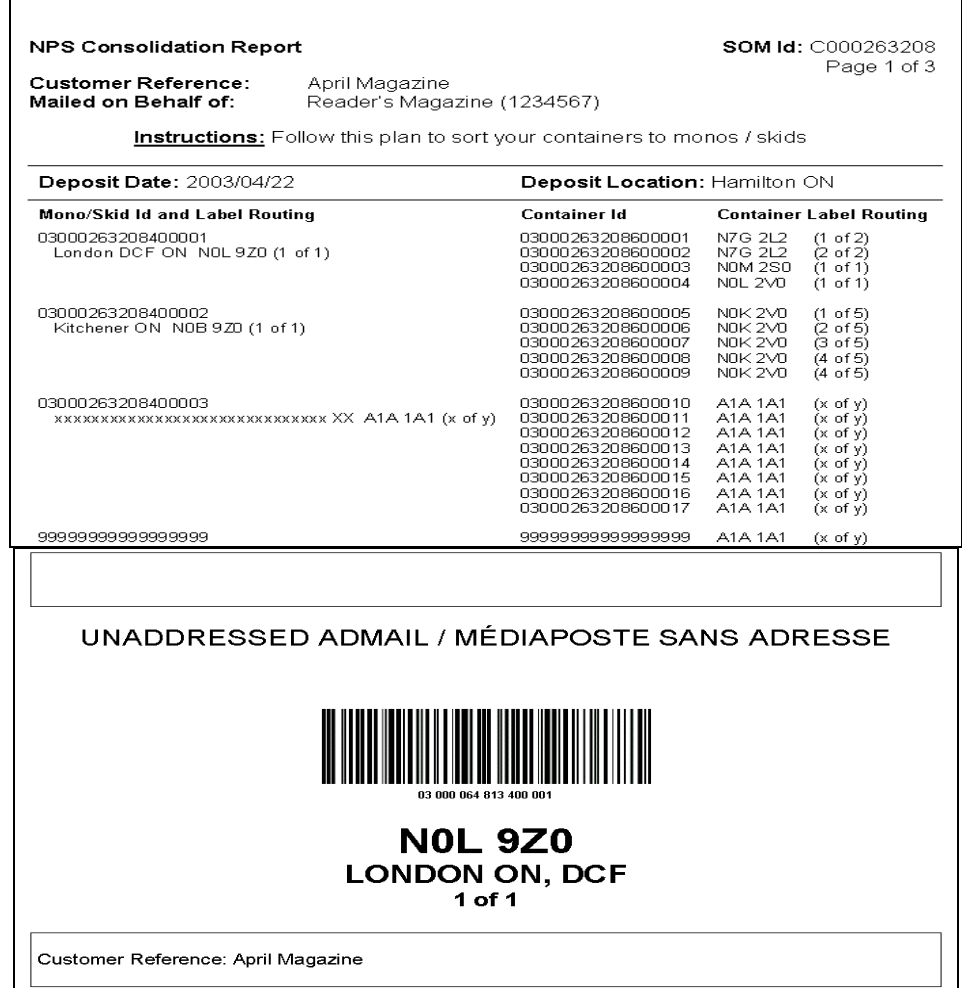

# **7.8 Bordereau d'expédition**

Ce document est imprimé lorsque vous choisissez des endroits de dépôts multiples. Un bordereau de livraison complété est imprimé avec le code à barres après la transmission électronique de la commande à Postes Canada. Un bordereau de livraison doit être fourni pour chaque endroit de dépôt. Dans le cas où l'endroit de dépôt serait identique à l'installation de livraison, le bordereau de livraison ne sera pas produit.

Une fois que votre document sera affiché, veuillez imprimer celui-ci, cliquez sur l'icône imprimante juste au bas de ce message Avant de poursuivre veuillez-vous assurer que votre document soit imprimés.

Continuer avec l'impression du plan de livraison.

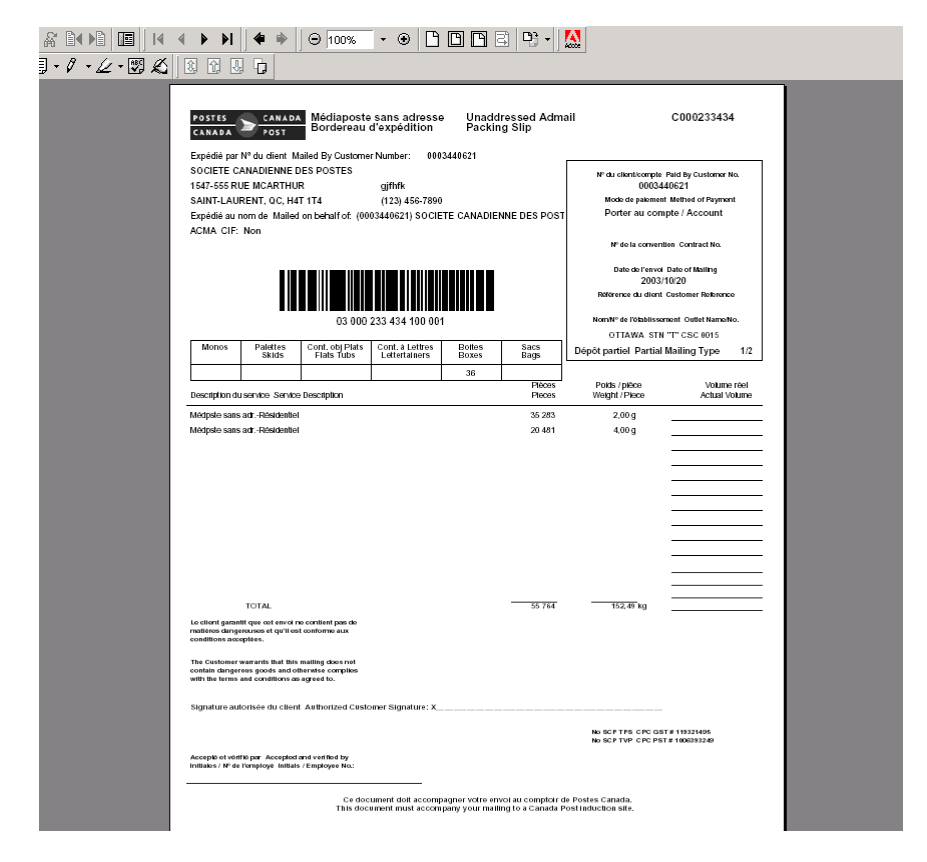

Nota: La séquence d'impression des documents pour endroits de **dépôts multiples** diffère de la séquence d'impression pour un endroit de **dépôt unique**.

# **7.9 Sommaire du plan de dépôt**

Ce nouveau document est désigné pour vous aider à la préparation de vos envois. Le sommaire de dépôt est imprimé lorsque vous choisissez des endroits de dépôts multiples. Dans le cas où l'endroit de dépôt serait identique à l'installation de livraison, le sommaire de dépôt ne sera pas produit. Le sommaire de dépôt affiche l'endroit de dépôt comme établissement de paiement lorsque l'option 'Transport requis ' est choisi, sinon l'endroit de dépôt est identique à l'installation de livraison. Vous n'avez pas à fournir le sommaire de dépôt à Postes Canada.

Une fois que votre document sera affiché, veuillez imprimer celui-çi, cliquez sur l'icône imprimante juste au bas de ce message.<br>Avant de poursuivre veuillez-vous assurer que votre document soit imprimés. Continuer avec l'impression de la déclaration de dépôt

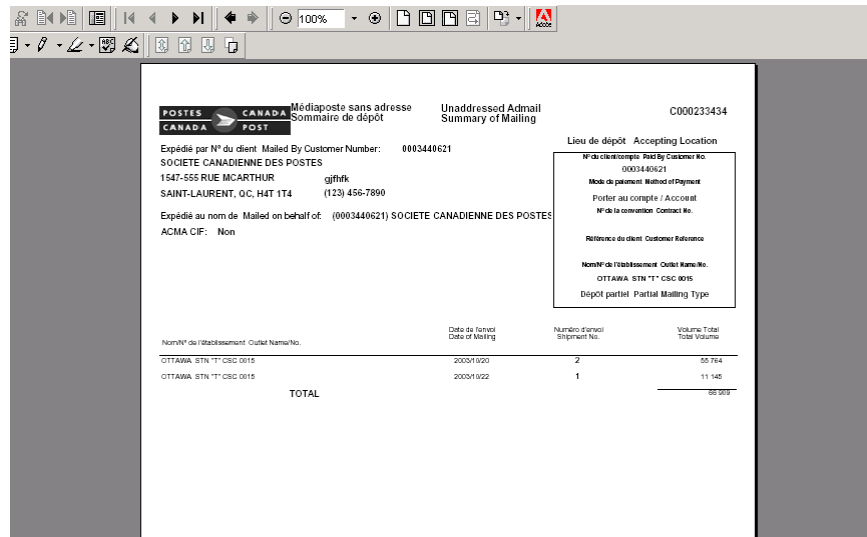

Nota: Pour les endroits de dépôts multiples, le sommaire de dépôt sera imprimé en premier.

# **8.0 Aide**

Pour obtenir de plus amples renseignements sur un aspect quelconque de l'application, communiquez avec le service d'assistance des *Outils électroniques d'expédition*, du lundi au vendredi de 7 h à 21 h (heure locale) au 1 800 277- 4799.

# **Appendice**

# **Mise en page des documents de Médiaposte sans adresse**.

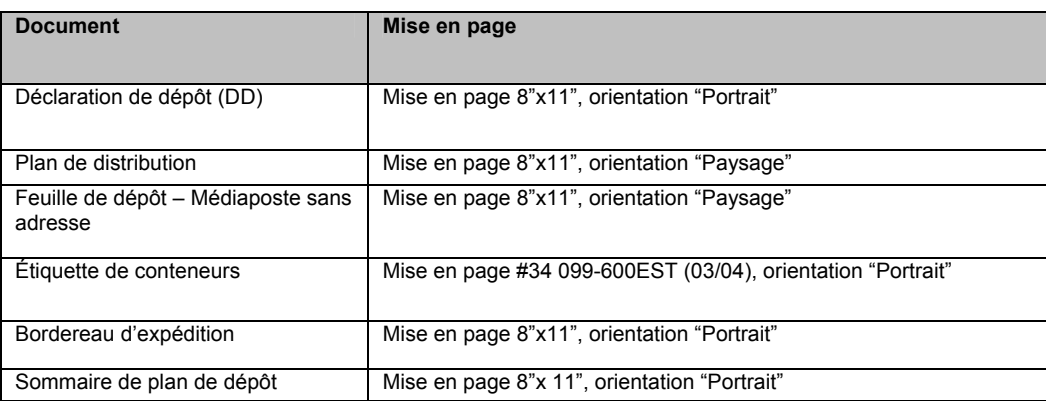